**eHRAF User Guide**

# **Contents**

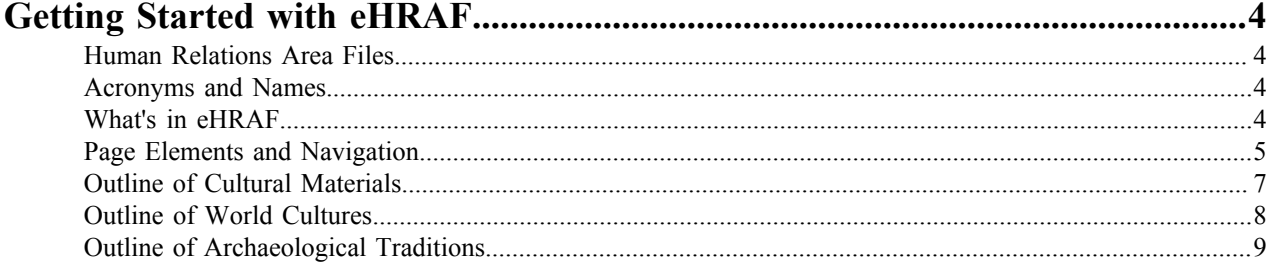

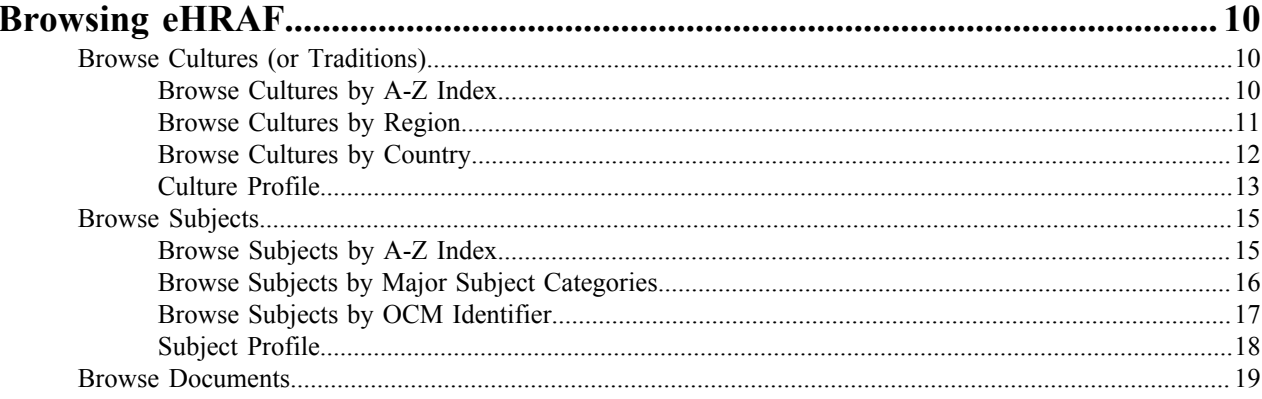

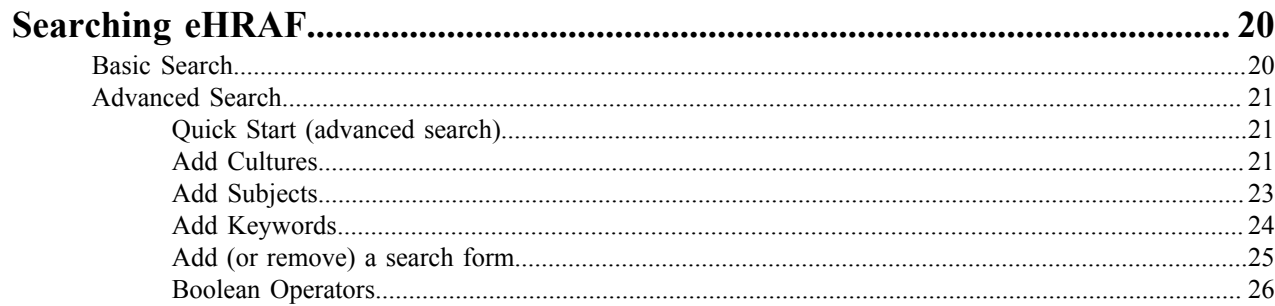

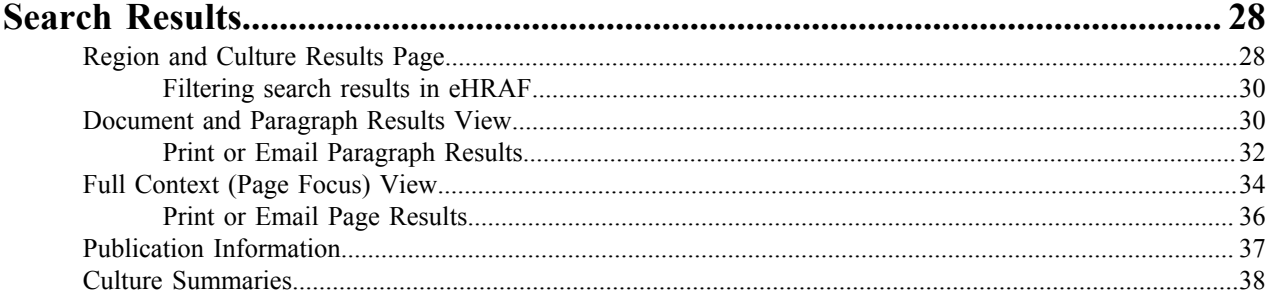

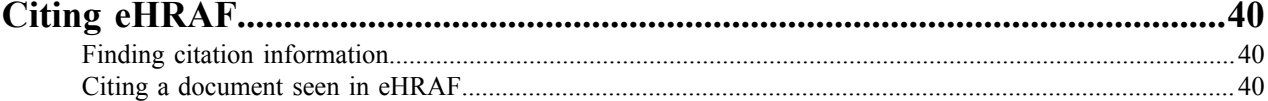

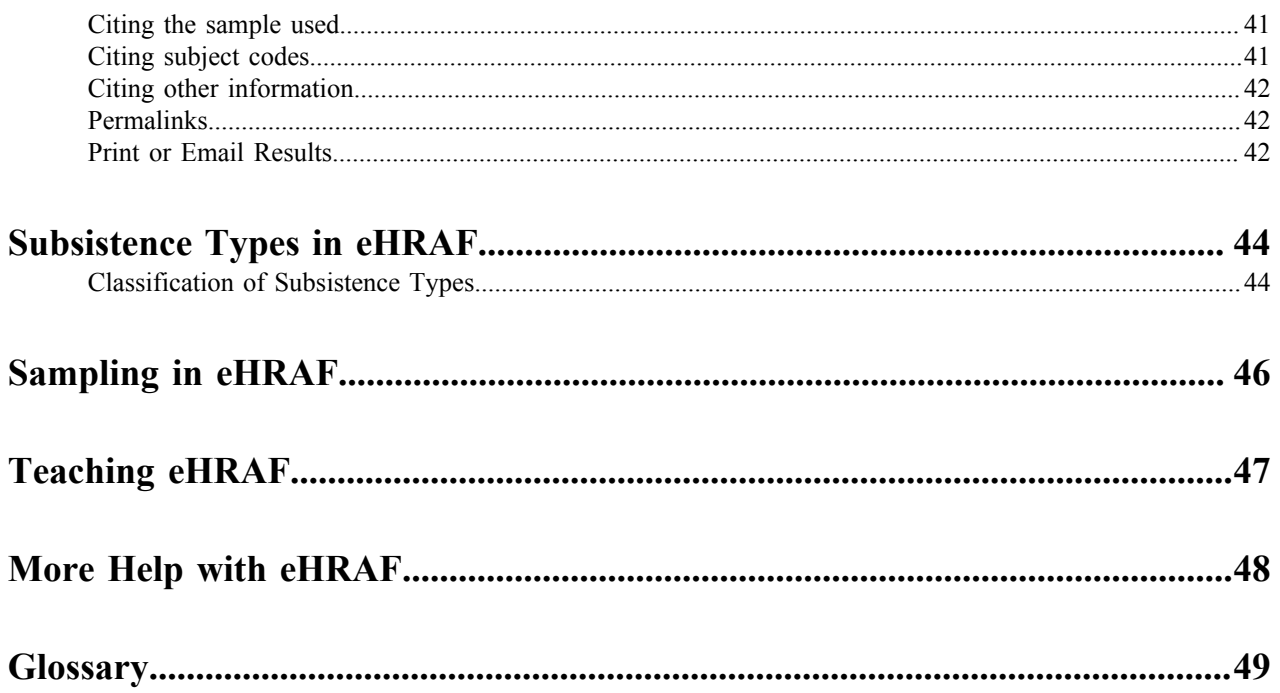

# <span id="page-3-0"></span>**Getting Started with eHRAF**

eHRAF World Cultures and eHRAF Archaeology are online databases that contain information on present and past aspects of cultural and social life. The member-supported, annually growing eHRAF databases are organized by cultures and/or archaeological traditions.

Two thesauri organize the collections in eHRAF: the Outline of World Cultures (OWC) and Outline of Cultural Materials (OCM). eHRAF is unique among other research databases in having subject indexing at the paragraph level which allows for detailed and more precise searching for concepts not easily found with keywords. Designed with cross-cultural researchers in mind, eHRAF differs from other academic online databases that you may be used to. It provides at your fingertips the ability to browse and search across our ethnographic collection comprising hundreds of world cultures and archaeological traditions.

eHRAF is used by students, faculty and researchers to explore, discover and learn about anthropological concepts; to concentrate closely on one or more ethnic groups or regions of the world; and to conduct extensive cross-cultural investigations for comparative research.

This guide will take you through all aspects of the eHRAF interface, key organizational concepts, how to browse, search, navigate and save your results.

## <span id="page-3-1"></span>**Human Relations Area Files**

Founded in 1949 at Yale University, the Human Relations Area Files, Inc. (HRAF) is an internationally recognized organization in the field of cultural anthropology. HRAF's mission is to encourage and facilitate the cross-cultural study of human culture, society, and behavior in the past and present. HRAF produces two online databases: eHRAF World Cultures and eHRAF Archaeology, and other resources for teaching and research.

## <span id="page-3-2"></span>**Acronyms and Names**

These clarifications may help you when referring to HRAF and eHRAF. For more information about terminology used in this guide, view the Glossary.

- **Human Relations Area Files** (**HRAF**) is the name of our non-profit organization at Yale University.
- **eHRAF World Cultures** is the name of HRAF's online ethnographic database.
- **eHRAF Archaeology** is the name of HRAF's online archaeological database.
- **HRAF Collection of Ethnography** refers to the paper and fiche collections. (Note that many people have historically referred to this collection as the "HRAF files" for short, but we think the full name is clearer, especially since we now have an archaeological database.)

## <span id="page-3-3"></span>**What's in eHRAF**

The documents in eHRAF that are subject-indexed at the paragraph level include books, monographs, journal articles, dissertations and manuscripts. These may include text, graphics, figures, tables, bibliographic references, indexes or appendices.

One way to think of the eHRAF databases is as finely subject-indexed online "collections" of ethnographic and archaeological texts on past and present cultures from major regions around the world. Once HRAF decides on a culture or tradition, chosen from a comprehensive list, we collect documents (e.g. books, journal articles, dissertations, etc.) to be indexed for that particular culture. Oftentimes we work with expert anthropologists or archaeologists to give us advice on which documents to include and index.

The traditions in eHRAF Archaeology are drawn from the Outline of Archaeological Traditions (OAT) compiled by Peter N. Peregrine with the help of a Board of Advisors. The OAT is considered to be a relatively complete list of prehistoric traditions. Included are a random sample of traditions plus complete tradition sequences. The HRAF Collection of Ethnography, begun in 1949 (in paper and microfiche), includes 385 societies chosen from the Outline of World Cultures (Murdock 1983).

eHRAF World Cultures contains both material from the earlier paper/microfiche version of the "Collection of Ethnography" as well as additional cultures. As cultures are chosen for conversion from paper or microfiche to digital format, they are also updated with new material.

Some documents from the microfiche are classic ethnographic works. Depending on the culture and materials found, the "Collection Documents" can include anywhere from a few to 200 documents. There may be entire monographs or articles, or selected chapters or sections from books. The ethnographic and archaeological literatures are now very large and we no longer try to include every document on that culture or tradition. Rather, we aim for comprehensive coverage on cultural and social life on at least two communities or regions, preferably for more than one temporal time period.

Every year, new cultures and documents are added to eHRAF. The result is a wideranging and ever-expanding collection of materials that have been analyzed and indexed at the paragraph level to enable comparative searching across world cultures and regions by keywords, culture names and subjects.

While the documents in eHRAF are mainly comprised of text, the distinctiveness of eHRAF as a research tool is in its meticulously indexed content and powerful search capabilities. The remainder of this guide will walk you through the various aspects of the eHRAF interface, its layout, features and functionality.

## <span id="page-4-0"></span>**Page Elements and Navigation**

The eHRAF World Cultures and eHRAF Archaeology interfaces have a similar layout and appearance. You should be aware of the basic page and navigation elements before you begin. Note that the screenshot below is from eHRAF World Cultures.

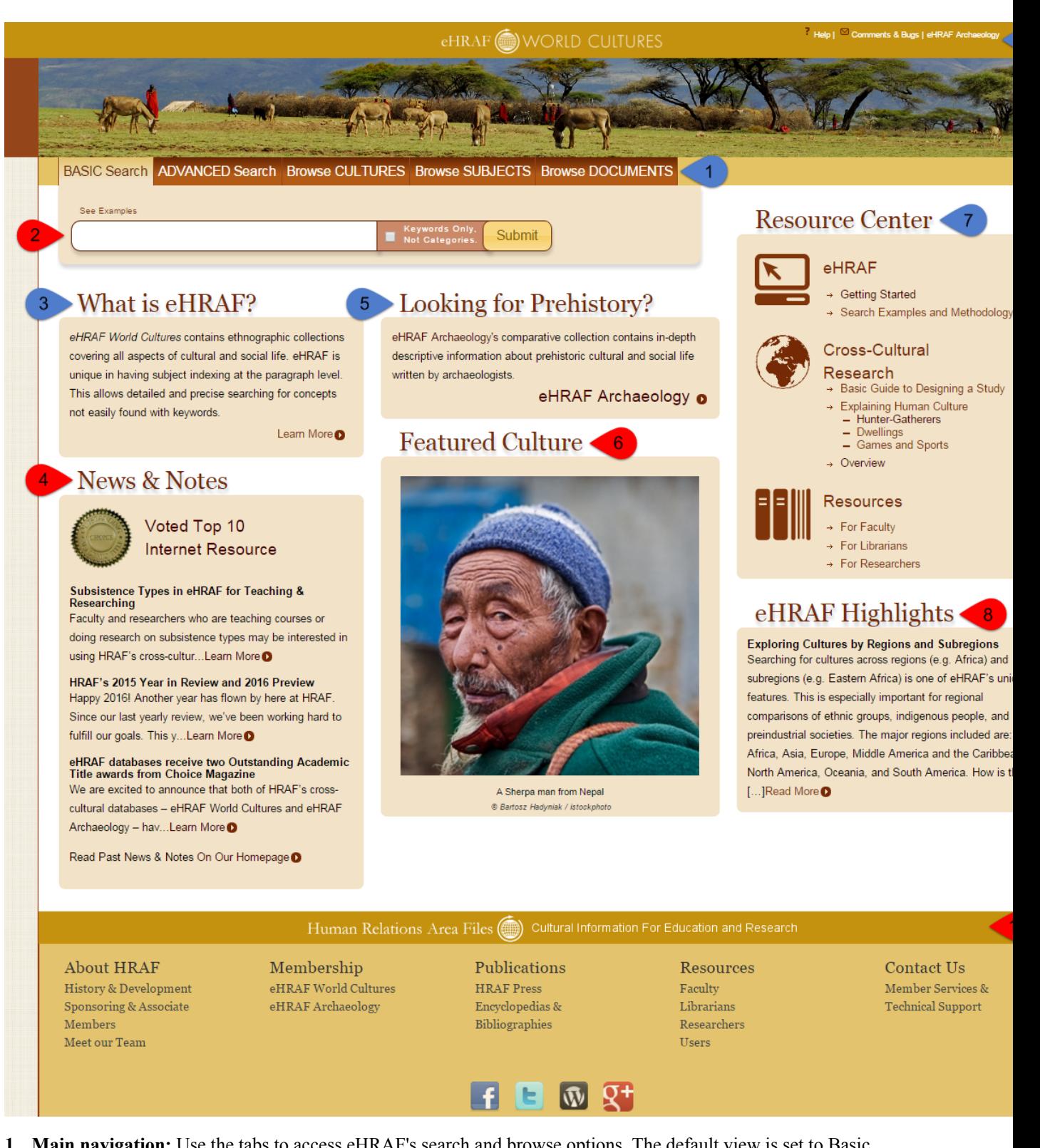

- **1. Main navigation:** Use the tabs to access eHRAF's search and browse options. The default view is set to Basic Search.
- **2. Basic Search form**: begin searching right away from here. See Basic Search for more information.
- **3. What is eHRAF?**: This box describes the database you are currently viewing and links you to further information on our homepage.
- **4. News & Notes**: Get the latest updates from HRAF. There is also a link to our homepage where you can find news, highlights and much more.
- **5. Looking for ...**: The box at the top of the center column will direct you to our other eHRAF database depending on whether you are currently viewing eHRAF World Cultures or eHRAF Archaeology. Note that if your institution does not subscribe to both databases, your access may be limited.
- **6. Featured Culture or Tradition**: A photo illustrating a different culture or archaeological tradition found in eHRAF will appear with each page load.
- **7. Resource Center:** Here you will find links to eHRAF guides, research and additional resources.
- **8. eHRAF Highlights:** A selected post from our homepage blog.
- **9.** Top Frame: Links in the top right will take you to in-situ help, comments or bug reporting for feedback to our technical team, and quick access to our other database.
- **10.**Page footer: Scroll down to find additional links and information at the foot of every page, including links to follow HRAF on social media.

## <span id="page-6-0"></span>**Outline of Cultural Materials**

The Outline of Cultural Materials (OCM) is an ethnographic subject classification system. The OCM is used to index the eHRAF World Cultures and eHRAF Archaeology databases.

The Outline of Cultural Materials or OCM was first developed by G.P. Murdock and colleagues in the 1930s as an ethnographic subject classification system of social and cultural life. The OCM serves two primary purposes: first, to assist scholars in classifying and annotating cultural materials for all societies; and, second, to aid researchers in readily locating material pertinent to their interests.

The OCM can be used to organize and index a wide variety of databases and collections. At HRAF, the OCM is used to index the eHRAF World Cultures and eHRAF Archaeology databases. In the past, the OCM was used to index the paper and microfiche versions of the HRAF Collection of Ethnography. Every paragraph in every document in eHRAF is indexed with OCM subject categories.

The OCM is now maintained in digital format in an *information retrieval thesaurus structure*. As such, in addition to being a *classifying system*, it is also a *terminology cross-referencing system*. The OCM Index matches a researcher's or an author's terms for a subject with the OCM categories used to index the concept. Additionally, the thesaurus structure adds flexibility and power by making use of hierarchical organization of categories, cross-hierarchy associative relationships, and Boolean query constructs. Work is currently ongoing to make the OCM conform to the ISO 25964 international standard for thesauri.

Because of the terminology cross-referencing aspect of the OCM, it is not necessary for researchers to have a deep knowledge of the OCM subject categories or of the OCM identifiers, formerly called OCM codes. Now, using various thesaurus tools, the researcher can find the appropriate OCM subject category by using his or her own vocabulary terms for the subject. For instance, a researcher interested in finding material related to *tattoos* can find the word *tattoo* in the OCM A-Z Index to learn that the correct category to use for material related to *tattoos* is identified by the term BODY ALTERATIONS, which has an OCM identifier of 304. You can see how this works in eHRAF by going to *[Browse Subjects by A-Z Index](#page-14-1)* on page 15. It is even possible to let the programmatic system automatically look up the correct category and perform a search. To see how this works in eHRAF, go to *[Basic Search](#page-19-1)* on page 20.

While not necessary, it is still valuable to have significant knowledge of the OCM subject categories and of the OCM structure. For instance, when the built in terminology cross referencing is not sufficient for particular search purposes, it might work best to *[customize a search](#page-20-0)* by choosing subjects based on understanding the category scope notes. The OCM can also serve as a valuable outline to study the topic of ethnographic subjects. Finally, it is useful to know the OCM identifiers to use as shorthand for the OCM categories.

The hierarchical thesaurus organization of the OCM allows researchers to more easily customize their searches to either broaden a search, thus maximizing *recall*, or to narrow a search, thus maximizing *precision*. If you choose categories higher up in the hierarchy and all the descendants of the category, all of the sibling children, and all of the children's children will also be included in the search, thus increasing recall. If you choose categories further down in the hierarchy and only those chosen narrower categories and their descendants, if any, will be included in the search,

thus increasing precision. In eHRAF, the OCM hierarchy can also be browsed beginning at the top level of its *[Major](#page-15-0) [Subjects](#page-15-0)*, or by the traditional *[OCM identifier order](#page-16-0)*.

In eHRAF, you can examine the details of an OCM subject category in the *[Subject Profile](#page-17-0)* on page 18 or in popup windows available by clicking on an OCM identifier wherever an OCM category is referenced in Search Results or Advanced Search.

The OCM subject category (or concept) is the fundamental building block of the OCM thesaurus. The OCM subject category has the following parts:

- an identifier, also called OCM code,
- a preferred term, also called Descriptor,
- a broader category with corresponding Broader Term and broader term identifier,
- a list of narrower categories with their corresponding Narrower Terms and narrower term identifiers,
- a list of non-preferred terms, also called Used Fors,
- a Scope Note describing the scope of the material is that indexed with this category.
- a History Note describing changes to scope of the category

## <span id="page-7-0"></span>**Outline of World Cultures**

The Outline of World Cultures (OWC) is a classification system of the cultures of the world. The OWC is used to organize the eHRAF World Cultures and eHRAF Archaeology databases.

The Outline of World Cultures or OWC was first developed by G.P. Murdock in the 1950s as a classification system of cultures of the world originally organized by region and country. It is presently organized by region and subregion and covers over 2500 cultures.

The OWC can be used to organize and index a wide variety of databases and collections. At HRAF, the OWC is used to organize and index the eHRAF World Cultures and eHRAF Archaeology databases. In the past, the OWC was used to organize and index the paper and microfiche versions of the HRAF Collection of Ethnography. Every document in eHRAF is indexed with OWC culture categories.

The OWC is now maintained in digital format in an *information retrieval thesaurus structure*. As such, in addition to being a *classifying system*, it is also a *terminology cross-referencing system*. The OWC Index matches a researcher's or an author's own culturally-related terms, particularly ethnonyms and country names, with the OWC category. Additionally, the thesaurus structure adds flexibility and power by making use of hierarchical organization of categories, cross-hierarchy associative relationships, and Boolean query constructs. Work is currently ongoing to make the OWC conform to the ISO 25964 international standard for thesauri.

Because of the terminology cross-referencing aspect of the OWC, it is not necessary for researchers to have a deep knowledge of the OWC culture categories or of the OWC identifiers, formerly called OWC codes. Now, using various thesaurus tools, the researcher can find the appropriate OWC culture category by using his or her own vocabulary terms for the culture. For instance, a researcher interested in finding material related to *Seneca* can find the word Seneca in the OWC A-Z Index to learn that the correct category to use for material related to Seneca is identified by the term, IROQUOIS, which has an OWC identifier of NM09. You can see how this works in eHRAF by going to *[Browse Cultures by A-Z Index](#page-9-2)* on page 10. It is even possible to let the programmatic system automatically look up the correct category and perform a search. To see how this works in eHRAF, go to *[Basic Search](#page-19-1)* on page 20 . Because finding a culture by country is so frequently desired, country terms can be isolated to their own index. In eHRAF, go to *[Browse Cultures by Country](#page-11-0)* on page 12.

The hierarchical thesaurus organization of the OWC allows researchers to more easily customize their searches to either broaden a search, thus maximizing *recall*, or to narrow a search, thus maximizing *precision*. If you choose categories higher up in the hierarchy and all the descendants of the category, all of the sibling children, and all of the children's children will also be included in the search, thus increasing recall. If you choose categories further down in the hierarchy and only those chosen narrower categories and their descendants, if any, will be included in the search, thus increasing precision. In eHRAF, the hierarchy can also be browsed beginning at the top level of its *[Browse Cultures by Region](#page-10-0)* on page 11

While not necessary, it is still valuable to have significant knowledge of the OWC culture categories and of the OWC structure. For instance, when the built-in terminology cross-referencing is not sufficient for particular search purposes, it might work best to *[customize a search](#page-20-0)* by choosing cultures based on understanding the category scope notes and descriptions. The OWC can also serve as a valuable outline of world cultures. Finally, it is useful to know the OWC identifiers to use as shorthand for the OWC categories.

In eHRAF, you can examine the details of an OWC culture category and related eHRAF document collection in the *[Culture Profile](#page-12-0)* on page 13 or in pop-up windows available by clicking on an OWC identifier wherever an OWC category is referenced in Search Results or Advanced Search.

The OWC category (or concept) is the fundamental building block of the OWC thesaurus. The OWC category has the following parts:

- an identifier, also called OWC code,
- a preferred term, also called Descriptor,
- a broader category with corresponding Broader Term and broader term identifier,
- a list of narrower categories with their corresponding Narrower Terms and narrower term identifiers,
- a list of non-preferred terms, also called Used Fors,
- a short Description of the culture
- a Scope Note describing the scope of the material is that indexed with this category-
- a History Note describing changes to scope of the category

## <span id="page-8-0"></span>**Outline of Archaeological Traditions**

The Outline of Archaeological Traditions (OAT) is an archaeological tradition classification system. The OAT is used as the sampling frame for eHRAF Archaeology.

The Outline of Archaeological Traditions (OAT), compiled by Peter N. Peregrine with the help of a Board of Advisors (*[Peregrine 2001, revised 2010](http://hraf.yale.edu/wp-content/uploads/2014/01/collections_body_archoat_intro20110913.pdf)*) attempted to catalogue all known prehistoric archaeological traditions. By an archaeological tradition is meant "a group of populations sharing similar subsistence practices, technology, and forms of socio-political organization, which are spatially contiguous over a relatively large area and which endure temporally for a relatively long period ." For eHRAF Archaeology, HRAF has employed two types of sampling. The first is simple random sampling (SRS) from the OAT. The second is to include entire tradition sequences, usually three or more archaeological traditions.

See also: *[Outline of Archaeological Traditions](http://hraf.yale.edu/online-databases/ehraf-archaeology/outline-of-archaeological-traditions-oat/)*.

## <span id="page-9-0"></span>**Browsing eHRAF**

Browsing eHRAF enables you to familiarize yourself with the contents of the eHRAF database(s). You can "browse" to find the culture names, archaeological traditions, countries, regions, topics, or authors, to see how they are represented in eHRAF. There are three ways to browse eHRAF: by Cultures, Subjects and/or Documents. Each of these options can be found as a tab on the navigation toolbar at the top of the eHRAF interface.

**BASIC Search ADVANCED Search Browse CULTURES Browse SUBJECTS Browse DOCUMENTS** 

## <span id="page-9-1"></span>**Browse Cultures (or Traditions)**

eHRAF contains ethnographic documents from a sample of the world's cultures. You can browse the list of the cultures covered in eHRAF World Cultures by clicking on the Browse CULTURES tab in the eHRAF interface.

In the Browse CULTURES tab, you will find three different ways of browsing by culture that can be chosen by selecting the appropriate button: A-Z Index (usually the default), By Region, and By Country.

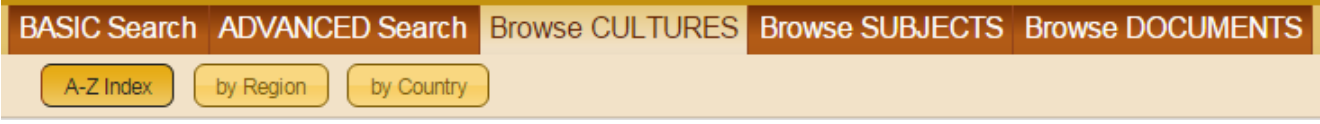

 Everywhere in eHRAF World Cultures, you will find that culture names are followed by a short alphanumeric identifier. This has been taken from the Outline of World Cultures.

Alternatively, for eHRAF Archaeology, click on Browse TRADITIONS to browse the list of prehistoric archaeological traditions covered. Then use the submenus (A-Z Index, By Region, and by Country) as above.

#### <span id="page-9-2"></span>**Browse Cultures by A-Z Index**

Browsing by A-Z index allows you to explore an alphabetical list of culture names in eHRAF World Cultures (or traditions in eHRAF Archaeology).

Begin by entering the eHRAF interface and find the navigation bar at the top of the page.

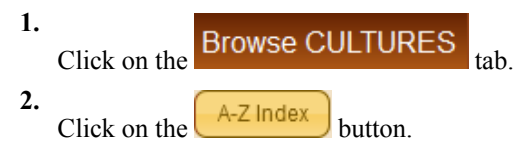

**3.** Type a culture name into the Filter Index box. The list will filter possible matches as you type. Alternatively, use the A-Z buttons along the top to jump forward or backward by letter.

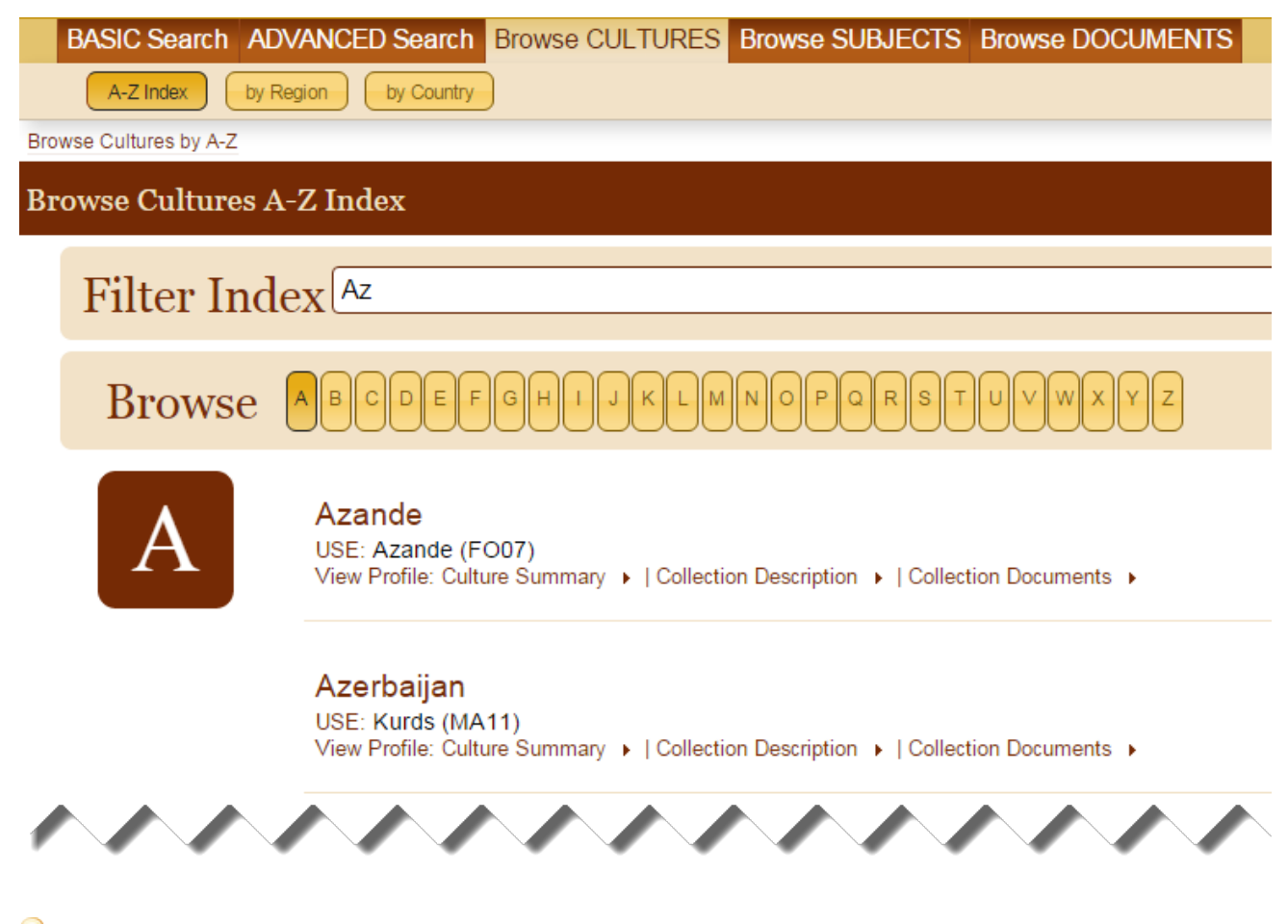

You may also enter a country or other culture term (or archaeological site name for eHRAF Archaeology) to browse for matches against the OWC thesaurus. Learn more about how this works at *[Outline of World Cultures](#page-7-0)*.

**4.** Beneath each culture name in eHRAF World Cultures, explore the Culture Profile (Culture Summary, Collection Description and Collection Documents) links for more information about the culture and the ethnographic sources in eHRAF.

#### Abazins

```
USE: Abkhazians (RI03)
View Profile: Culture Summary ▶ | Collection Description ▶ | Collection Documents ▶
```
For eHRAF Archaeology, explore the Tradition Profile beneath each tradition name.

Abejas phase USE: Highland Mesoamerican Archaic (NY40) View Profile: Tradition Summary ▶ | Collection Description ▶ | Collection Documents ▶

#### <span id="page-10-0"></span>**Browse Cultures by Region**

Browsing cultures by region in eHRAF is useful if you know what part(s) of the world you are interested in and would like to get an idea of eHRAF's coverage or what cultures reside in those areas.

Begin by entering the eHRAF interface and find the navigation bar at the top of the page.

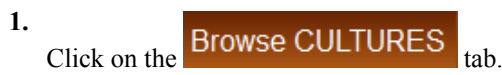

**2.** Click on the  $\left\lfloor \frac{by Region}{button} \right\rfloor$ 

**3.** Select a world region from the list of continents (e.g. Africa, South America)

Africa | Asia | Europe | Middle America and the Caribbean | Middle East | North America | Oceania | South America

**4.** For each continent, a list of sub-regions will appear. Click on the titles in the list to expand/collapse the section and view the culture names for each region.

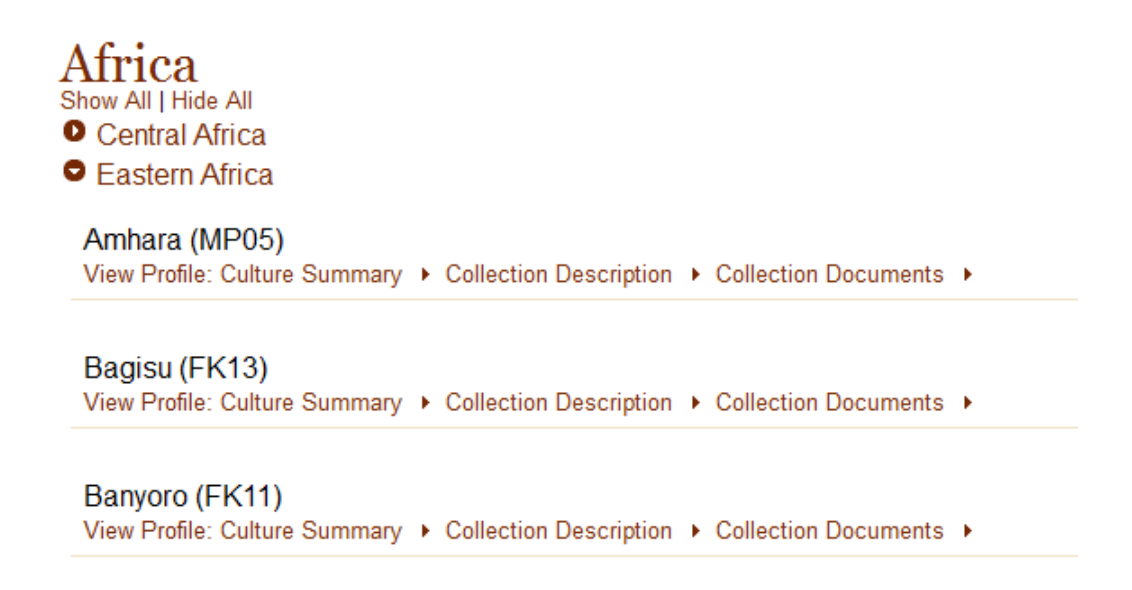

**5.** Beneath each culture name in eHRAF World Cultures, explore the Culture Profile (Culture Summary, Collection Description and Collection Documents) links for more information about the culture and the ethnographic sources in eHRAF. For eHRAF Archaeology, explore the Tradition Profile beneath each tradition name.

#### <span id="page-11-0"></span>**Browse Cultures by Country**

Browsing by country in eHRAF allows you to explore the ethnographic collection by contemporary nation-state. Note that some cultures span multiple countries. They will be listed under each relevant country although the culture name and OWC indicator remain the same.

Begin by entering the eHRAF interface and find the navigation bar at the top of the page.

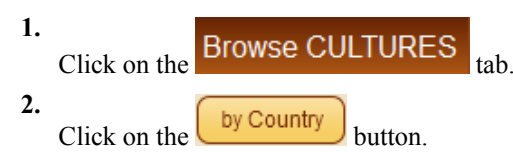

**3.** Begin entering a country name into the Filter Index box. The list will filter possible matches as you type. Alternatively, use the A-Z buttons along the top to jump forward or back by

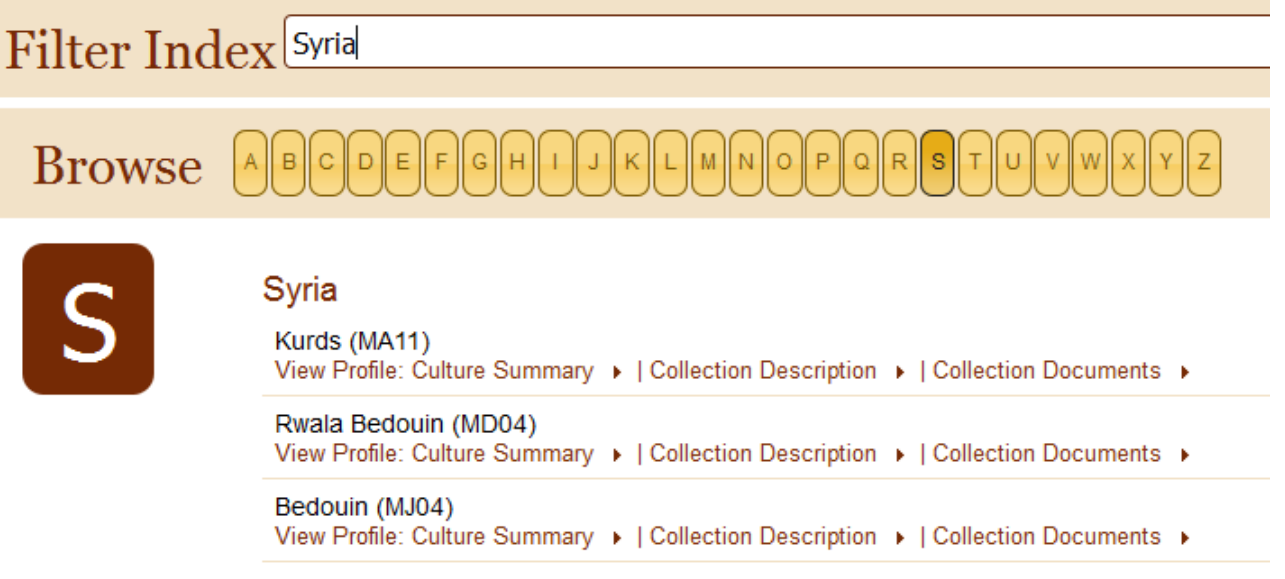

letter.

**4.** Beneath each culture name in eHRAF World Cultures, explore the Culture Profile (Culture Summary, Collection Description and Collection Documents) links for more information about the culture and the ethnographic sources in eHRAF.

### **Abazins**

USE: Abkhazians (RI03) View Profile: Culture Summary ▶ | Collection Description ▶ | Collection Documents ▶

For eHRAF Archaeology, explore the Tradition Profile beneath each tradition name.

Abejas phase USE: Highland Mesoamerican Archaic (NY40) View Profile: Tradition Summary ▶ | Collection Description ▶ | Collection Documents ▶

#### <span id="page-12-0"></span>**Culture Profile**

In Browse Cultures, you will find additional menus beneath the culture name. There are three components to the culture profile: Culture Summary, Collection Description and Collection Documents.

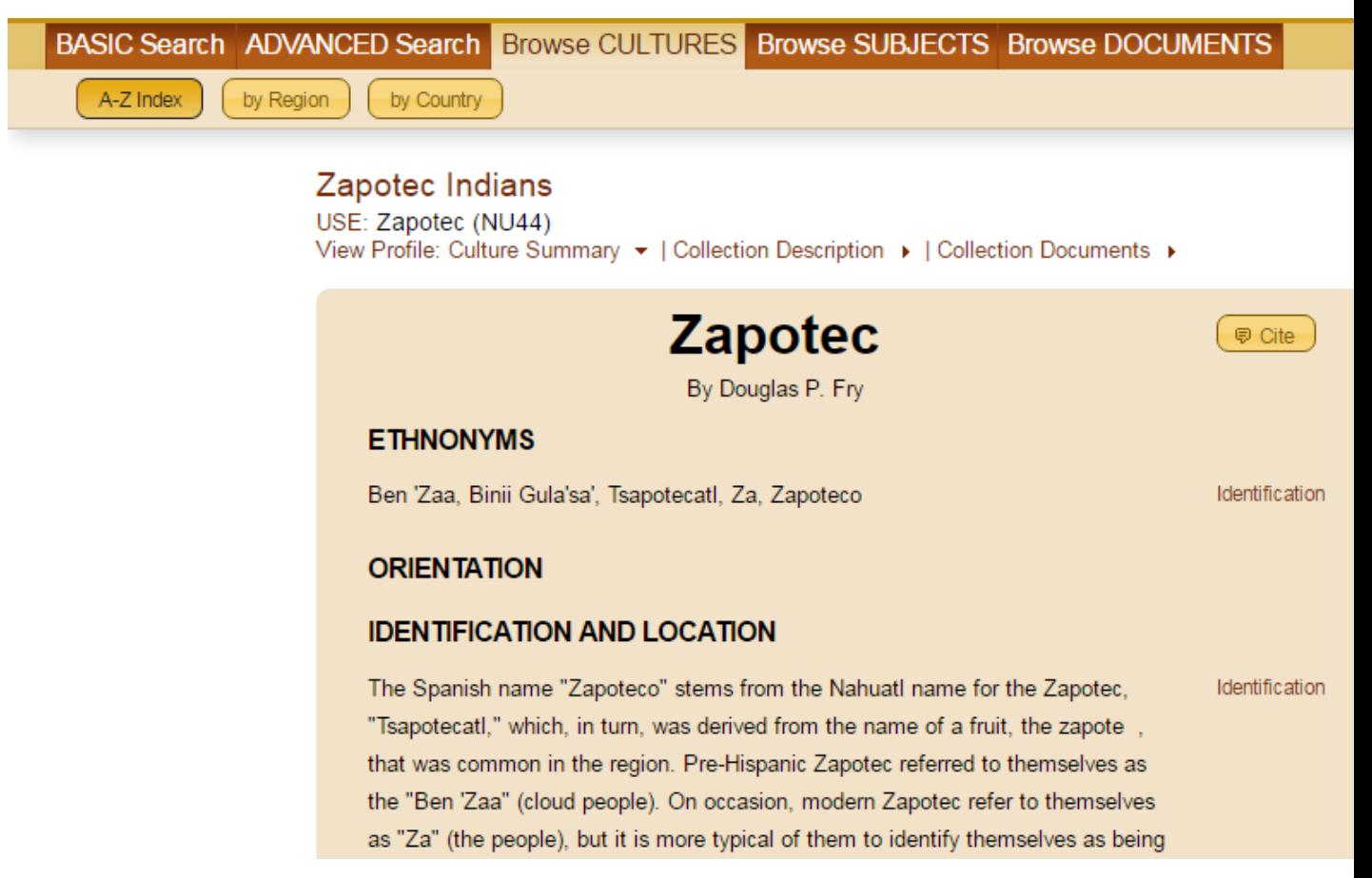

#### **Collection Description**

Collection Descriptions provide a quick overview of a culture included in eHRAF. They typically contain a brief Culture Description, Collection Information and, where applicable, Collection Indexing Notes.

- The *Culture Description* is a very succint overview of the culture written by eHRAF staff. Culture Descriptions simply provide the name of the culture, geographic region details, OWC identifier and a single paragraph about the culture.
- The *Collection Information* describes the number of documents and pages held in eHRAF corresponding to that culture. A brief culture overview by a HRAF anthropologist provides background on the collection of documents, including the types of ethnographic subjects focused on by the various authors.
- *Collection Indexing Notes* detail any relevant information about how HRAF's anthropologists indexed the subject content inside the documents, such as how local cultural categories or terminologies were interpreted for analysis and subject indexing.

#### **Collection Documents**

The Collection Documents submenu of the Culture Profile in Browse Cultures lists all ethnographic documents contained in eHRAF for a given culture.

Collection Documents can be sorted by author's last name, document title or publication date by clicking on the column headers. Clicking on the document title in this list will bring you to the Publication Information page for the document.

#### **Culture Summary**

A Culture Summary (or Tradition Summary for eHRAF Archaeology) is a brief overview of a culture (or tradition). Almost all cultures in eHRAF World Cultures or tradition in eHRAF Archaeology contain a summary.

Most of the summaries from eHRAF World Cultures were adapted from the Encyclopedia of World Cultures (1991-1996) that HRAF produced with G. K. Hall & Company (now Cengage). Other summaries appeared in the subsequent supplement. The tradition summaries in eHRAF Archaeology are largely adapted from the Encyclopedia of Prehistory (2001-2002) that HRAF produced in conjunction with Kluwer Academic/Plenum. The format, outline and headings are the same for each summary. You will find a basic overview about the culture, such as its economy, history, environment and sociopolitical organization. For archaeological traditions, you will find other important information, such as absolute and relative time periods, diagnostic material attributes and key sites. Culture summaries are indexed for subjects and they are also searchable and browsable, which means that they will appear in search results in eHRAF (as well as in the Culture Profile in Browse Cultures).

## <span id="page-14-0"></span>**Browse Subjects**

You can browse the list of the subjects covered in eHRAF by clicking on the Browse SUBJECTS tab in the eHRAF interface.

There are three modes for browsing by subject in eHRAF.

- **A-Z Index** contains word pointers or index terms that may help you to find and choose subject categories that best suit your search
- **Major Subjects** gives an overview of the subject categories used in eHRAF
- **OCM Code** provides a more traditional display of the subject categories from the Outline of Cultural Materials (OCM) in order of the OCM identifiers.

 All of the ethnographic and archaeological documents contained within eHRAF World Cultures and eHRAF Archaeology have been indexed at the document and paragraph-level an HRAF anthropologists. Indexing at every paragraph of text is what makes the eHRAF databases ideal for comparative anthropological research and crosscultural queries.

Browsing eHRAF by subject will help you to get more familiar with the indexing system, which is based on the Outline of Cultural Materials (OCM), a vast thesaurus of indexes and categories. OCM identifiers are typically 3 digits long and there are over 90 major categories containing over 700 sub-categories.

#### <span id="page-14-1"></span>**Browse Subjects by A-Z Index**

The A-Z index in Browse Subjects functions as a thesaurus to optimize your ability to search eHRAF by automatically identifying relevant search terms based on the keywords that you enter. It helps to match your chosen search terms with those that were used to index eHRAF, thereby guiding you to the best terms for searching. In addition to matching your keywords with the terms used by HRAF's indexers, it will also direct you to any documents in eHRAF which contain a substantial amount of information about that subject.

Begin by entering the eHRAF interface and find the navigation bar at the top of the page.

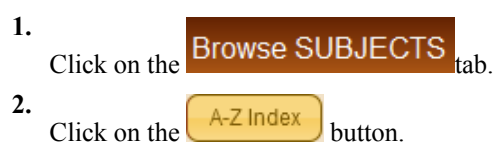

**3.** Type your keyword into the Filter Index box. The list will filter possible matches as you type. Alternatively, use the A-Z buttons along the top to jump forward or backward by letter.

# Filter Index<sup>Ritu</sup>

#### **Browse** E G

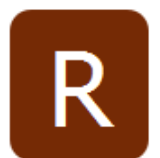

**Ritual** USE: Ritual (788)

View Profile: Subject Description ▶ | Related Documents ▶

Ritual (religious) USE: Ritual (788) View Profile: Subject Description ▶ | Related Documents ▶

**Ritual ablutions** 

**4.** The results will help you to match your keywords with the OCM categories in eHRAF. You can then use these codes when searching to increase your search accuracy and efficiency.

 In the results list, where you see the word "USE" followed by a subject description, the latter is the subject used by our indexers. We call these "Use Fors". Note that these terms can be more general or more specific than the terms you entered. You may choose to use the OCM subject in an Advanced Search with or without a keyword to control for this.

**5.** Beneath the subject results that interest you or seem closest to your terms, explore the Subject Profile (Subject Description and Related Documents) links to learn more.

## <span id="page-15-0"></span>**Browse Subjects by Major Subject Categories**

Browsing subjects by Major Subject Categories in eHRAF is useful if you have a general idea of the subjects or anthropological concepts of interest to you and would like to get an overview of eHRAF's coverage in those areas.

Begin by entering the eHRAF interface and find the navigation bar at the top of the page.

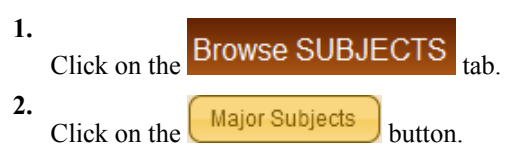

**3.** Select a subject category from the list of concepts (e.g. Education and Knowledge).

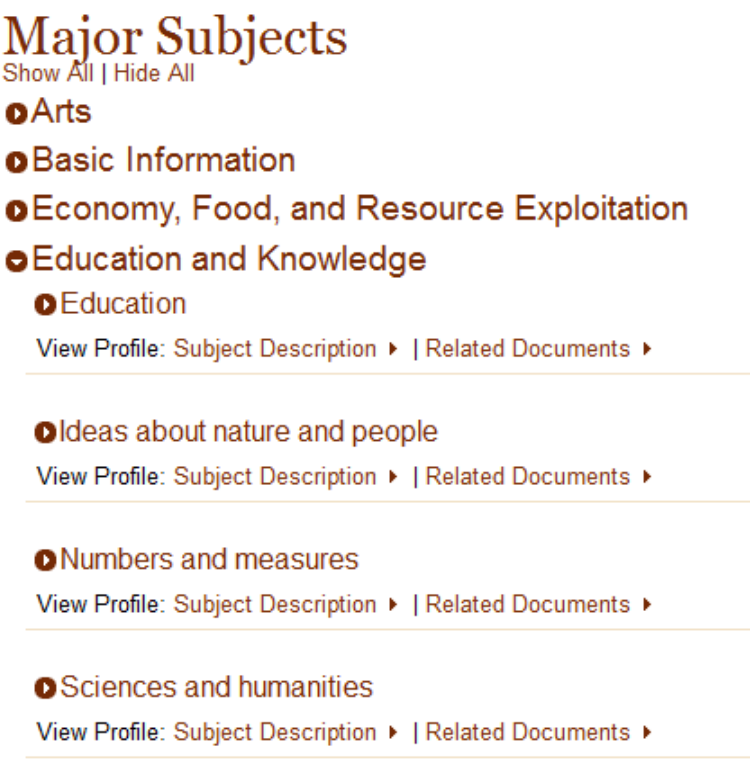

- **4.** For each category, a list of secondary subject headers will appear. Click on the titles in the list to expand or collapse the section and/or the sub-categories contained beneath it.
- **5.** Below each subject category, explore the Subject Profile (Subject Description and Related Documents) links for more information about the subject and the relevant ethnographic sources in eHRAF.

#### <span id="page-16-0"></span>**Browse Subjects by OCM Identifier**

Browsing subjects by OCM identifier in eHRAF is useful if you are already familiar with the Outline of Cultural Materials, or, equally, if you would like to better familiarize yourself with it. In addition to helping you prepare for searching eHRAF, it may also be used as a reference guide.

Begin by entering the eHRAF interface and find the navigation bar at the top of the page.

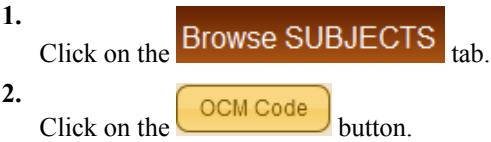

**3.** Browse the OCM list by scrolling or using the range tabs (e.g. 100-199) at the top to move through the various categories.

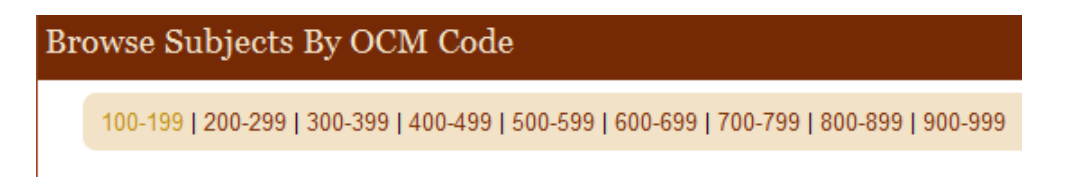

**4.** For each subject category, a list of secondary subject headers will appear. Click on the titles in the list to expand or collapse the section and/or the sub-categories contained beneath it.

 $400 - 499$ OMachines (400) View Profile: Subject Description > Related Documents > **O** Tools and appliances (410) View Profile: Subject Description ▶ Related Documents ▶ OProperty (420) View Profile: Subject Description • Related Documents > **Subject Description** SUBJECT DESCRIPTION<sup>O</sup> **BROADER SUBJECTO** 

NARROWER SUBJECTS O

**RELATED SUBJECTS** 

**@Close Box** 

**5.** Below each subject, explore the Subject Profile (Subject Description and Related Documents) links for more information about the subject and the relevant ethnographic sources in eHRAF.

#### <span id="page-17-0"></span>**Subject Profile**

In Browse Subjects, for each subject entry, you can find expanded menus beneath the OCM category. There are two components of the subject profile: Subject Description and Related Documents.

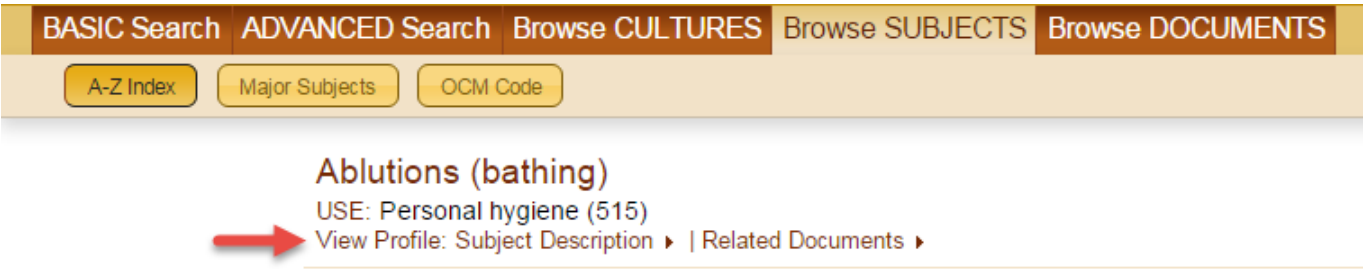

#### **Subject Description**

Subject Descriptions provide a brief overview of the OCM categories used for indexing eHRAF. They typically contain the following subsections: Subject Description; Broader Subject; Narrow Subjects; and Related Subjects.

- The *Subject Description* specifies the subject's name and corresponding OCM category and provides a brief summary of what topics or information in eHRAF it refers to. It may also include notes added during indexing to indicate any changes or replacements in the category identifier since it has been in eHRAF.
- *Broader Subject* will direct you to the parent topic above the selected subject in the overall OCM hierarchy of subject categories. Clicking on the broader subject label will launch a pop-up window with additional broader and narrower terms that will help you to situate your selected subject within the rest of the OCM.
- *Narrower Subjects* will output a list of child subject categories in the OCM hierarchy contained under your chosen subject.
- *Related Subjects* will direct you to additional subjects that might be useful for your search.

#### **Related Documents**

The Related Documents submenu in the Subject Profile in Browse Subjects displays a list of documents in eHRAF that contain the selected subject category at the document level as determined by an HRAF anthropologist.

Documents can be sorted by author's last name, document title or publication date by clicking on the column headers. Clicking on the document title in this list will bring you to the Publication Information page for that publication.

### <span id="page-18-0"></span>**Browse Documents**

The Browse DOCUMENTS tab in eHRAF lets you browse the database by author's name.

Simply begin typing the author's surname into the Filter Index box at the top of the page to see the matching documents in eHRAF. Alternatively, you can use the A-Z buttons to scroll through the available authors. Clicking on the document title will bring you to the Publication Information page for that publication.

<sup>9</sup> Combined with easy citations using the Cite button that is available throughout the database (including on each Publication Information page and on search results pages), Browse Documents can help you to keep track of ethnographic sources within the eHRAF databases.

# <span id="page-19-0"></span>**Searching eHRAF**

There are two methods for searching the eHRAF databases: Basic Search and Advanced Search. Whether you choose Basic or Advanced Search will depend on the type of information that you hope to find as well as the keywords, culture names and/or subject categories that you wish to use.

Basic Search attempts to match any terms that you enter against the cultures and subject thesauri used by eHRAF in order to automatically display the most relevant results. The work of finding and matching terms is done "behind the scenes". Advanced Search requires more user intervention in the process of constructing a search. In doing so, it allows you to customize your search by choosing specific cultures, regions or OCM subject categories from the thesaurus as well as adding keywords of your choice.

eHRAF works differently from other search platforms that you may be used to. This section of the user guide will walk you through searching and finding information in eHRAF.

## <span id="page-19-1"></span>**Basic Search**

Basic Search is a good place to begin searching eHRAF by freely entering one or more keywords of your choice. You can find the Basic Search tab on the navigation bar at the top of the eHRAF interface.

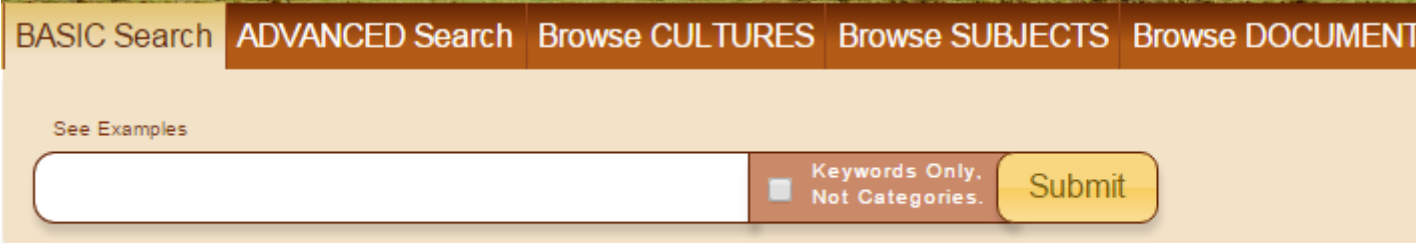

Simply begin by typing a word or phrase into the search box. Your entry will be automatically matched to eHRAF's culture and subject categories to retrieve precise information from the paragraphs of the documents. For example, if you enter a culture name, the search will attempt to match it against the Outline of World Cultures (OWC) terms included in the database. Likewise, keywords will be matched against the subject indexing system based on the Outline of Material Cultures (OCM).

Basic search tries to "do the work for you". If you prefer to select from lists of cultures (OWC) and subjects (OCM) and/or add and exclude keywords to customize your query, try Advanced Search.

Here are some tips and best practices for entering your Basic Search query:

- Check the box to the right of the search box if you want to search for the exact keywords, but not for subject categories.
- To search for an exact phrase, put the phrase in quotation marks (").
- For wild cards, use an asterisk (\*). If you truncate a word at the stem, an asterisk will also allow you to find additional forms of the word. E.g. a search for *myth\** will return paragraph results containing *myth, myths, mythology, mythologies*, and so on.
- $\bullet$  You may enter a 3- or 4-digit OCM identifier in Basic Search if you know it.
- Avoid using hyphens. E.g. *hunter-gatherers* should be entered as *hunter gatherers*.
- Reserve more complex searches with multiple culture names and preferred subject category refinements for Advanced Search.

## <span id="page-20-0"></span>**Advanced Search**

Advanced Search in eHRAF allows you to add a combination of culture names, subjects and/or keywords to construct a custom search. It also allows for multiple clauses and boolean operators.

These are powerful search features that you can begin using right away, but may also take some time to master.

This section of the user guide contains a run through of the search page layout, menus and submenus, and some tips and tricks for getting the most out of Advanced Search.

#### <span id="page-20-1"></span>**Quick Start (advanced search)**

Begin by navigating to the eHRAF World Cultures interface to find the Advanced Search tab on the navigation bar at the top of the page.

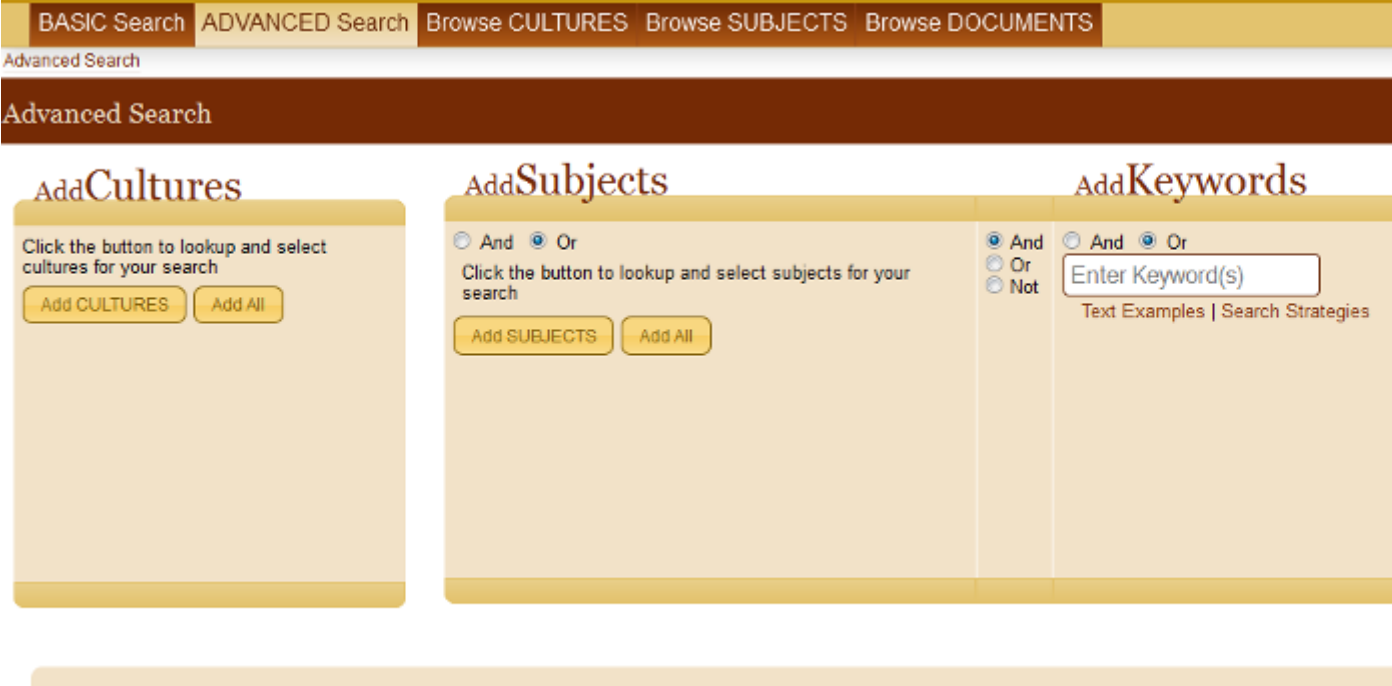

Once in Advanced Search, you will see a three-part search form. From left to right: there are boxes for Add Cultures, Add Subjects, and Add Keywords, along with boolean (and/or) search operators for each section. Select the culture name(s), OCM subject(s) and/or enter any keywords, then click Search.

• You can fill in these boxes in any order you wish.

search by deciding which terms you require to appear together.

•

Be mindful of the boolean operator radio buttons  $\overline{O}$  And  $\overline{O}$  Or which allow you to restrict or expand your

- The button in the bottom right corner of the search form adds another blank form, allowing you to add an additional set of search terms.
- Advanced Search does **not** require you to fill in every section of the form in order to begin searching.

The remainder of this section of the user guide will teach you, in more detail, how to Add Subjects, Add Cultures and/ or Add Keywords, and how to combine these as needed to form more sophisticated searches.

#### <span id="page-20-2"></span>**Add Cultures**

Culture names can be selected from a list of OWC terms in order to restrict your search to specific cultures of interest. You may combine your Add Cultures selections with Subjects or Keywords in the Advanced Search form. <sup>1</sup> Using

only the Add Cultures function and leaving the rest of the search form blank will only retrieve abstracts of documents as would otherwise be found on Publication Information pages.

Enter the eHRAF World Cultures interface and find the navigation bar at the top of the page.

**1.** Click on ADVANCED Search

**3.**

**2.** Locate the Add Cultures box on the left-hand side of the page.

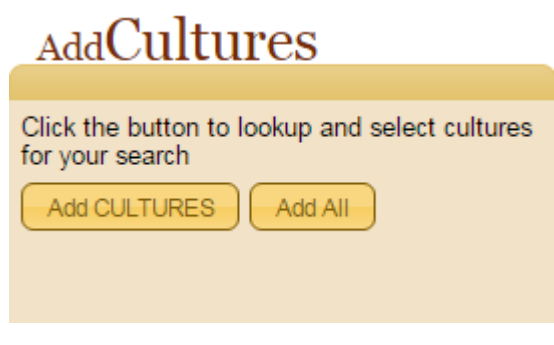

Note that this will read "Add Traditions" for eHRAF Archaeology.

Click on **Add CULTURES** to browse for and select one or more cultures to add to you search. Alternatively, you can click the "Add All" button to select all cultures; or, if you plan on also adding subjects and keywords to your search, leave this form untouched to search all cultures by default.

**4.** When you click on  $\Box$  Add CULTURES  $\Box$  a smaller window will pop up. Browse the list of cultures using either the A-Z index, By Region or By Country buttons.

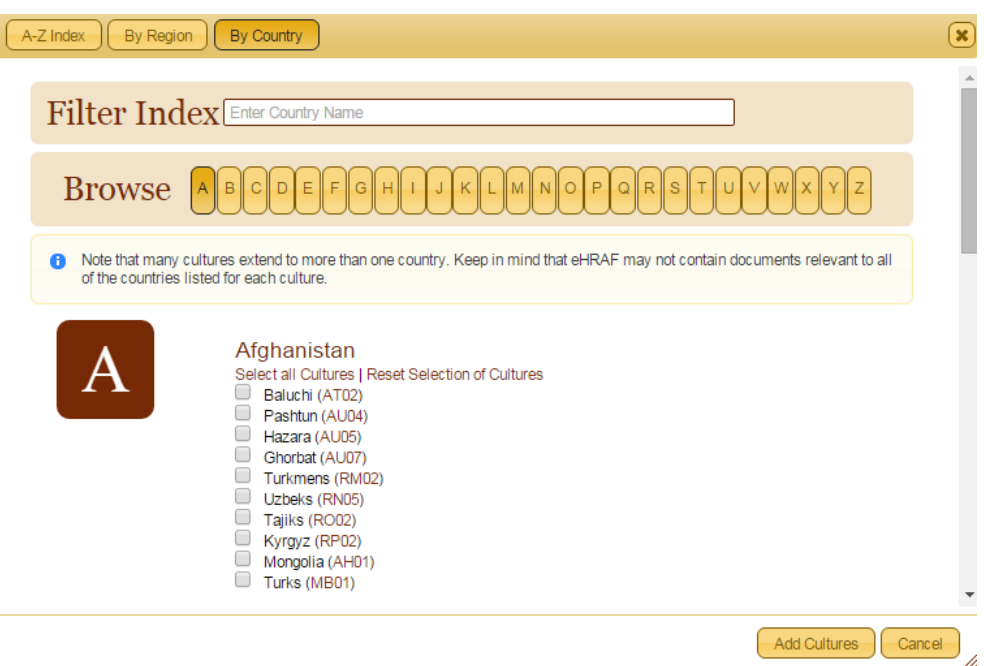

**P** Feel free to visit Browse Cultures to familiarize yourself with the menu structure and the cultures available in eHRAF before constructing an Advanced Search.

**5.** Click inside the check boxes to mark the cultures you wish to add to your search. Choosing a top level category, such as a country name in the By Country view, will enable you to select all cultures from that region at once.

 Note that alphanumeric OWC identifiers are always displayed beside culture names throughout eHRAF. Click on any OWC identifier to open a pop-up window with further information about that culture.

- **6.** When you are done selecting cultures, click the Add Cultures button to close the pop-up window, or click Cancel to return to the Advanced Search form without adding any cultures.
- **7.** After you have chosen your cultures, the Add Cultures box will display the culture names and corresponding OWC identifiers as well as display a count of how many cultures you have chosen in total. It will also remember the names and show the list any time you return to Advanced Search during a single eHRAF session.
- **8.** If you would like to adjust your selection, simply uncheck the unwanted entries. You can also Clear All or Select All using the links provided.
- **9.** Once you are satisfied with your selection of cultures, you may choose to proceed by:
	- Adding Subjects
	- Adding Keywords
	- Adding an additional search form, if necessary
	- Executing your search

### <span id="page-22-0"></span>**Add Subjects**

The Add Subjects box in Advanced Search allows you to narrow your search by restricting results to paragraphs that match a particular subject or subjects. You can combine Subjects with Cultures or Keywords in the Advanced Search form. Using Add Subjects alone is recommended for finding information about broader concepts rather than specific keywords in the text; in other words, information that is not easily described with keywords or in cases where various keywords could be used to describe it.

Enter the eHRAF World Cultures interface and find the navigation bar at the top of the page.

- **1.** Click on **ADVANCED** Search
- **2.** Locate the Add Subjects box in the center of the page.

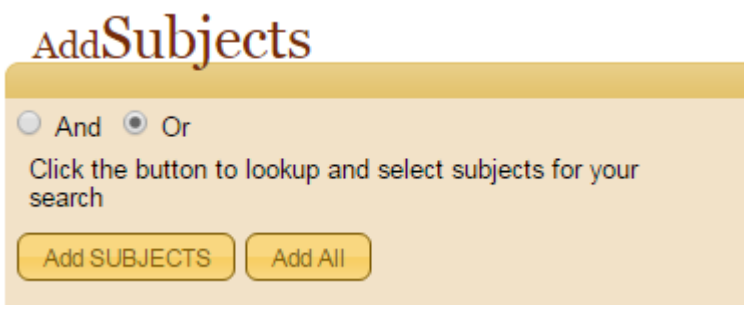

**3.**

Click on  $\Box$  Add SUBJECTS to browse for and select one or more subjects to add to you search. Alternatively, you can click the Add All button to select all subjects, or, if you plan on adding keywords to your search, leave this form untouched to search all subjects by default.

**4.**

When you click on  $\Box$  Add SUBJECTS  $\Box$ , a smaller window will pop up. Browse the list of subjects using the A-Z index, Major Subjects or OCM Code buttons.

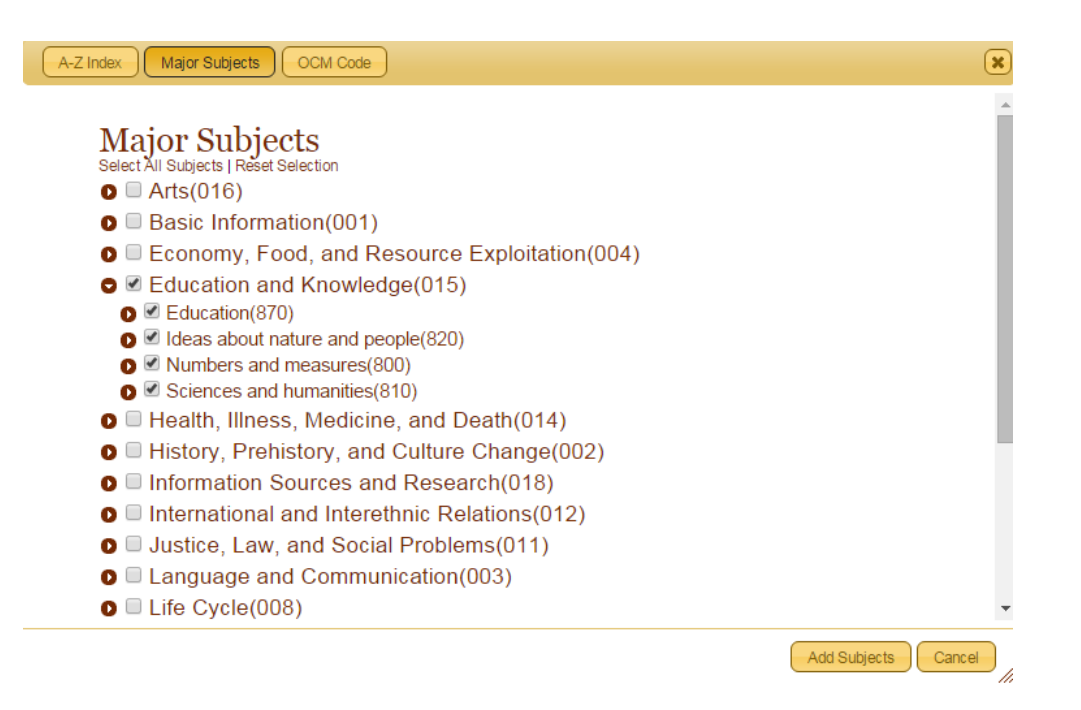

**P** Feel free to visit Browse Subjects to familiarize yourself with the menu structure and the subjects available in eHRAF before constructing an Advanced Search.

**5.** Click inside the check boxes to mark the subjects that you wish to add to your search. Choosing a top level category in the Major Subjects or OCM Code view will select all subjects below that header at once.

 Clicking on any Subject/OCM identifier in the menu will bring up a pop-up window containing a brief subject description and further information.

- **6.** When you are done selecting subjects, click the Add Subjects button to close the pop-up window, or click Cancel to return to the Advanced Search form without adding any subjects.
- **7.** After you have chosen your subjects, the Add Subjects box will display the subject names and corresponding OCM identifiers as well as count how many subjects you have chosen in total. It will also remember the subjects and show the list any time you return to Advanced Search during a single eHRAF session.
- **8.** If you would like to adjust your selection, simply uncheck the unwanted entries. You can also Clear All or Select All using the links provided.

**By default, the search operator at the top of the Add Subjects box is set to "OR". This means that results** pertaining to *any* of the subjects you selected will be retrieved during a search. If you would like to require that eHRAF retrieve only paragraphs containing ALL of your chosen subjects at once, set the radio button to "AND". See Boolean Operators for more.

- **9.** Once you are satisfied with your selection of subjects, you may choose to proceed by:
	- Adding Keywords
	- Adding Cultures
	- Adding an additional search form, if necessary
	- Executing your search

#### <span id="page-23-0"></span>**Add Keywords**

The final option in the Advanced Search form is to select keywords for your search by typing them into the Add Keywords box. Add Keywords can be used alone or in combination with Add Cultures and Add Subjects on the Advanced Search page.

## AddKeywords  $\odot$  And  $\circ$  And  $\circ$  Or  $\circ$  Or Enter Keyword(s)  $\bigcirc$  Not Text Examples | Search Strategies

How you structure and input your keyword string is important for limiting or maximizing your results.

Using only the Add Keywords box without pre-selecting any Cultures or Subjects will match your keywords against the entire contents of eHRAF - searching across all regions and all cultures for exact paragraph-level matches. This search method works well if the word/phrase has a distinct, unambiguous meaning (e.g. "evil eye", "irrigat\*", etc).

The Advanced Search page also offers you the option to toggle Boolean operators (AND, OR, NOT) within the Add Keywords box as well as between the other fields on the page. See Boolean Operators for more.

#### **Tips for Adding Keywords:**

 There are no right or wrong keywords to use in Advanced Search. For in-situ quick tips on how to type in your keywords for more accurate results, you can click on the Text Examples link beneath the input field in the Add Keywords box.

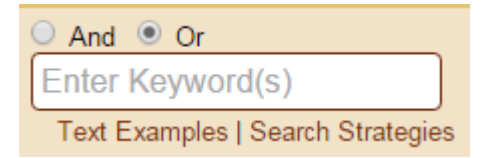

 A search for culture names, countries or regions will be far more successful if you choose them from the "Add Culture" menu than if you enter their names (e.g. Afghan, Pashtun, Asia) as keywords.

 You can put a phrase in quotation marks ( " " ) to return searches for that exact phrase or combination of words only.

 Truncating your word with an asterisk at the stem (e.g. hunt\*) will retrieve singular as well as plural forms and other word forms (e.g. hunting, hunter, hunted, etc.).

 Sometimes it is better *not* to truncate your terms. For example, adding an asterisk to a search for "seal" – meaning the animal – may result in texts containing the words "sealant" or "sealed".

Do not use hyphens (e.g. enter "semi nomadic" instead of "semi-nomadic").

**O** Do not use the conjunctions "and" or "or". Use the Boolean operators provided instead. Be sure to set the AND and OR operators carefully!

 You can return to Advanced Search at any time to choose new keywords or add other keywords that you might have discovered in the course of reviewing your search results.

You may also choose to add an additional search clause to Advanced Search so that you can combine or exclude sets of Keywords and/or Subjects from your search. See Add (or remove) a search form.

## <span id="page-24-0"></span>**Add (or remove) a search form**

In Advanced Search, it is possible to add aditional search forms. You may wish to do this in order to narrow results to your specific criteria by including or excluding one or more sets of Subjects and/or Keywords.  $\bullet$  Adding additional

search forms is most recommended for advanced users who are familiar with using eHRAF and Advanced Search to tailor their search terms.

On the Advanced Search page, clicking on the **OC** button in the bottom right hand corner of the search form will toggle options to add or remove an additional set of search criteria.

Click the + button to open an additional search form. You will see a second row of search boxes for Add Subjects and Add Keywords as well as a row of Boolean operators ("and", "or", and "not") between the original search boxes and the new ones.

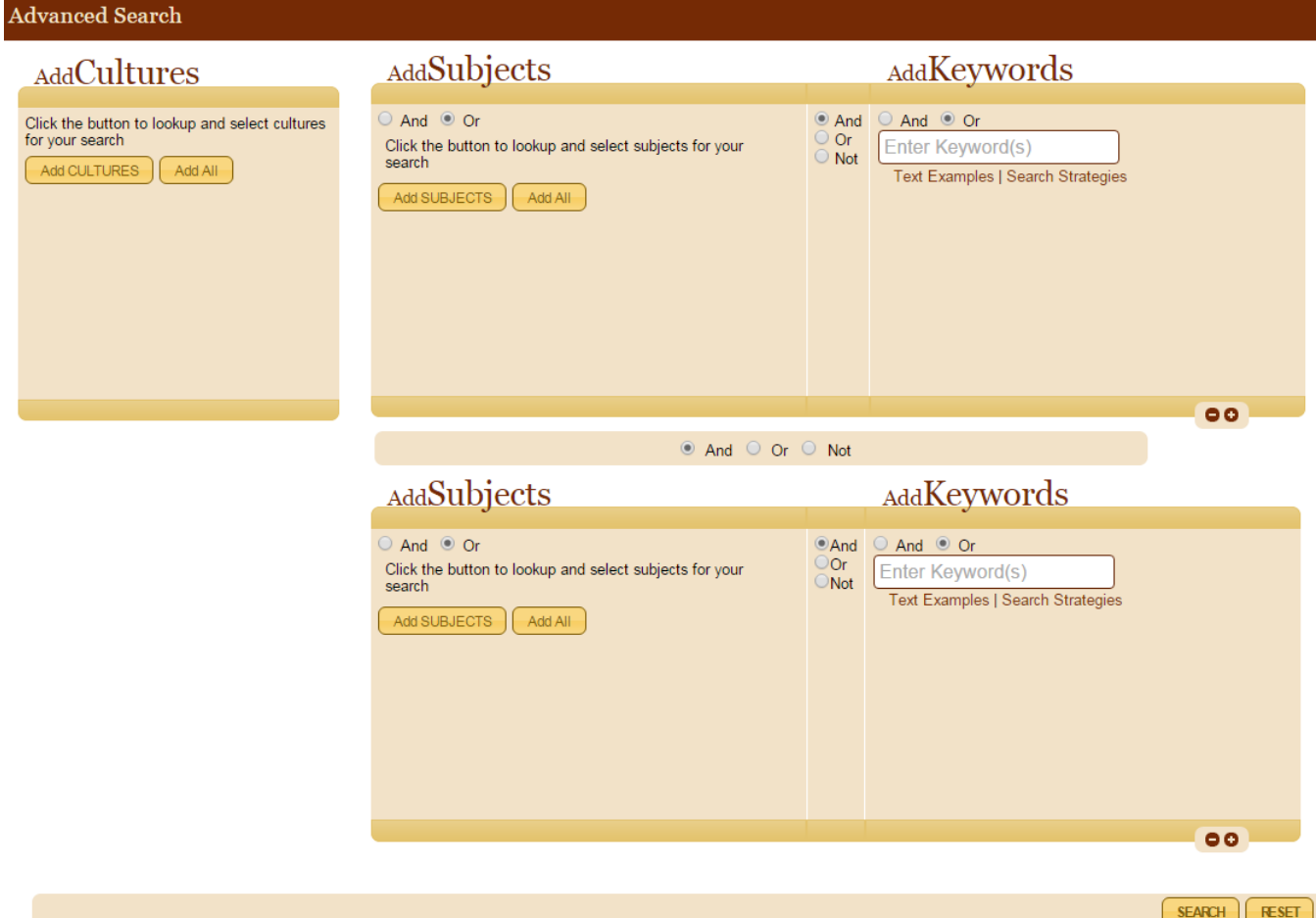

Use the form to add your additional search parameters. See Add Subjects and Add Keywords for detailed instructions.

Be mindful of the additional row of Boolean operators, as they will determine how the search is implemented.

- Selecting AND will force the search to require a match for both sets of search parameters in a single search operation. Recall that searching in eHRAF is done at the paragraph level, so eHRAF will search for *paragraphs* of text that match both search clauses at the same time. This will typically result in fewer hits.
- Selecting OR will search for either form in its entirety. This will typically result in a great number of hits.
- Selecting NOT will search for the first form and exclude only the parameters of the second form, and so on with additional forms.

#### <span id="page-25-0"></span>**Boolean Operators**

Advanced Search uses boolean search operators (AND; OR; NOT) between sections to narrow or expand your search.

Boolean operators are used to connect and define the relationship between your search terms in eHRAF. You will find radio buttons for the operators AND, OR and NOT separating the different sections of the Advanced Search form.

**ID** Be sure to carefully set the boolean operators between each section of the search form in Advanced Search. Always double-check the radio buttons before submitting your search. Selecting the incorrect operator for your search can severely limit or expand your results.

In brief, choosing AND will narrow your search because it requires that all of the terms entered are present at the same time in the search results. OR will expand the results to include matches for any of the terms entered. NOT will restrict certain terms from your search.

Remember that Advanced Search searches against the full-text contents of eHRAF, but results are matched at the *paragraph* level, not by whole pages or chapters. Therefore, using the AND operator will mean that if two terms appear on the same page of a document, but not in the same paragraph, it will not show up in your search results. To expand the results, choose OR instead.

#### **Keywords and Boolean Operators**

When entering more than one search term:

• Use OR to require that only one term needs to be present in the text of a paragraph.

 $O$  And  $O$  Or dog\* canis\* canine\*

For example, use it for related or "sibling" terms (e.g. dog\* canis\* canine\*).

• Use AND to require that both terms be present in the text of a paragraph.

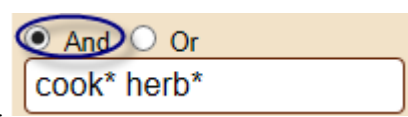

For example, use it for unrelated or "paired" terms (e.g. cook\* herb\*).

 AND can limit your results for two terms, and greatly limit three or more terms. When using the AND operator, the more keywords or subject codes you enter, the fewer results are likely to be found.

• Use NOT to restrict certain keywords from your search results.

For example, NOT "herb\*" to exclude reference to herbs when looking for information about food or cooking.

# AddSubjects

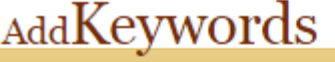

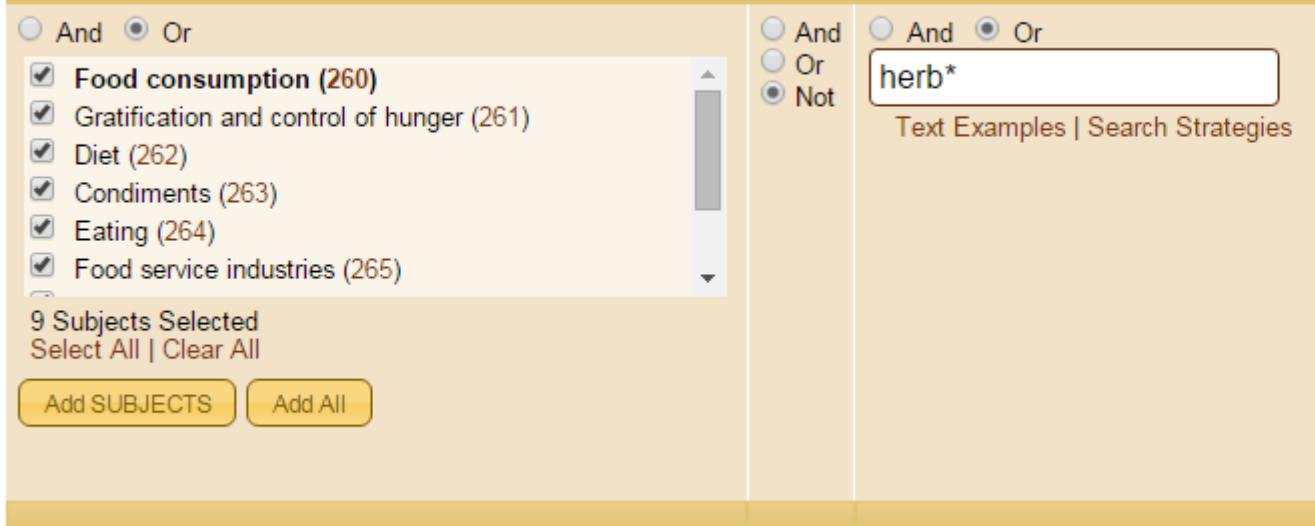

## <span id="page-27-0"></span>**Search Results**

eHRAF is not like a typical eBook or eJournal database: it's much more dynamic! A search in eHRAF returns pageand paragraph-level results, showing you the most relevant parts of the text(s) from the eHRAF collection that match your search. This is made possible because all of the content has been indexed to the paragraph level by HRAF anthropologists.

Being able to find and collect specific ethnographic information across hundreds of cultures at once is what makes eHRAF indispensible for comparative cultural research. In the search and retrieval process, individual paragraphs of ethnographic source material are given an equal weighting, irrespective of author or document title. It is this unique search system that allows eHRAF to be used for both broad and narrow topics, across many cultures, a few, or even just one.

Quick facts:

Search results are output on paragraph-by-paragraph basis with the ability to expand to a page-by-page view in order to read selections in their original context and to move forward or backward through a document.

 Region, country, culture name, subject code, subsistence type and sample type are some of the ways that eHRAF enables you to filter and sort cultural information.

 You can print or email your paragraph and page results, complete with subject categories and identifiers in the sidebar and citation information.

You can quickly and easily export formatted bibliographic citations from eHRAF.

**O** PDF files of complete ethnographic documents are not available to download.

Past searches and/or search results cannot yet be saved or stored directly inside eHRAF.

The following sections in this guide will illustrate what you can expect from search results in eHRAF as well as how to navigate them.

## <span id="page-27-1"></span>**Region and Culture Results Page**

After submitting either a Basic or Advanced Search query, the first page you will see is the Region and Culture Results Page. This is the starting point for exploring the relevant culture, paragraph and document results based on your search terms.  $\bullet$  You will see the page loading for a few seconds while the number of results are calculated and sorted.

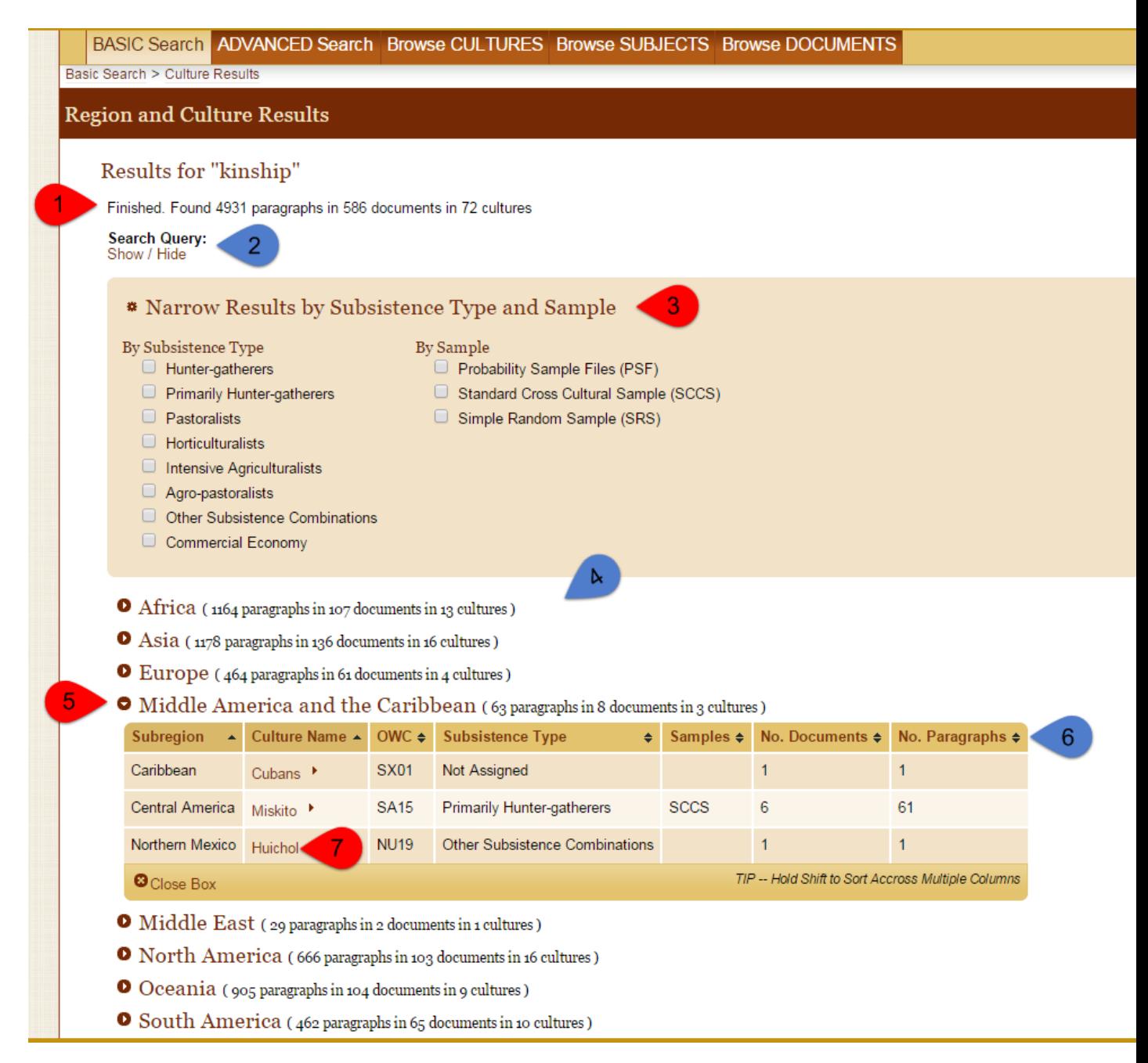

1. When the page has fully loaded and the retrieval process is complete, you will see "Finished" at the top, followed by a summary of the total number of results (number of paragraphs, documents and cultures found).

2. Beneath the total search results figures, you can find a link to show or hide a detailed view of your *[search query](#page-49-0)*.

3. Next, you will find an expandable menu to refine your search results. Click on "Narrow Results by Subsistence Type and Sample", then filter the list of results by checking the relevant boxes for subsistence and sample types. Learn more about this in Filtering search results in eHRAF.

4. The remainder of the page presents your culture results. These are primarily organized by Region (e.g. Asia, Africa, Europe, Oceania and so on). If there are no hits from a particular region covered by eHRAF based on your search criteria, those regions will not be displayed.

5. For each region, the number of paragraph, document and culture results is also listed. Click on the > button beside the Region to view those results. You may expand and collapse more than one region category at a time.

6. A table will expand beneath the Region header organizing the results by sub-region and Culture Name. The table also provides the OWC identifier, subsistence type, relevant sample (if applicable), number of documents and number of paragraphs per culture. You can sort these tables by clicking on the column headers.

7. Click on any culture name to view the documents and paragraphs that match your search terms. This will take you to the Document and Paragraph Results View.

#### <span id="page-29-0"></span>**Filtering search results in eHRAF**

In addition to categorizing search results by region, eHRAF allows you to sort your results by culture, subsistence and sample type. Once you have completed entering your Basic Search or Advanced Search terms and operators, you will be brought to a Region and Culture Results page. On this page, you have additional options for refining your completed search that will filter the results on that page according to Subsistence Type or Sample Type.

The subsistence types for the cultures represented in eHRAF have already been determined and organized into the following categories: **Hunter-gatherers; Primarily Hunter-gatherers; Pastoralists; Horticulturalists; Intensive Agriculturalists; Agro-pastoralists; Other Subsistence Combinations; Commercial Economy.** See Subsistence Types in EHRAF for more information.

The samples available in eHRAF are the **Probability Sample Files (PSF); Standard Cross Cultural Sample (SCCS);** and **Simple Random Sample (SRS).** See Sampling in eHRAF for more information.

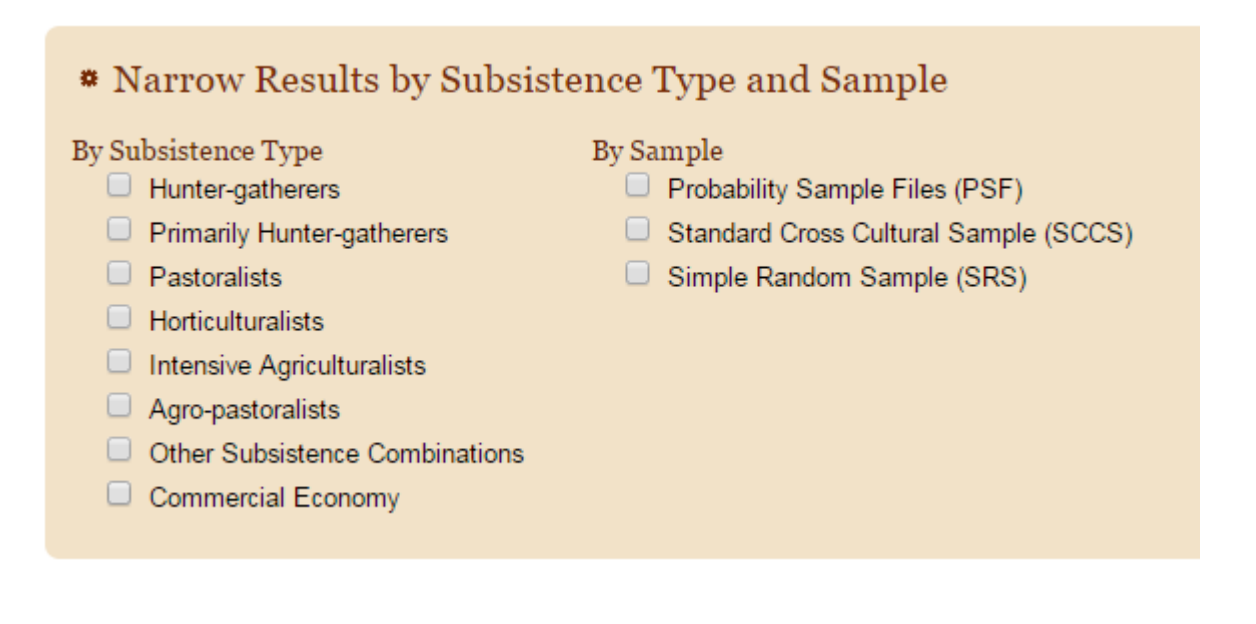

First, click on "Narrow Results by Subsistence Type and Sample" to refine your search. Then, check the boxes beside the relevant subsistence or sample types. The search results below will be automatically filtered to match your criteria.

Hover your mouse pointer over the labels in eHRAF to read the subsistence and sample type descriptions.

 You may also sort the search results tables on the Region and Culture Results Page by the Sample or Subsistence Types columns.

## <span id="page-29-1"></span>**Document and Paragraph Results View**

Clicking on any culture name on the Culture and Region Results Page will bring you to the Document and Paragraph Results View. This view presents a list of documents on the left-hand side of the window and the paragraphs from within those documents that match your search on the right. You should be aware of the following additional page elements and means for navigating the Document and Paragraph Results View.

BASIC Search ADVANCED Search Browse CULTURES Browse SUBJECTS Browse DOCUMENTS

Basic Search > Culture Results > Document and Paragraph Results

Santal

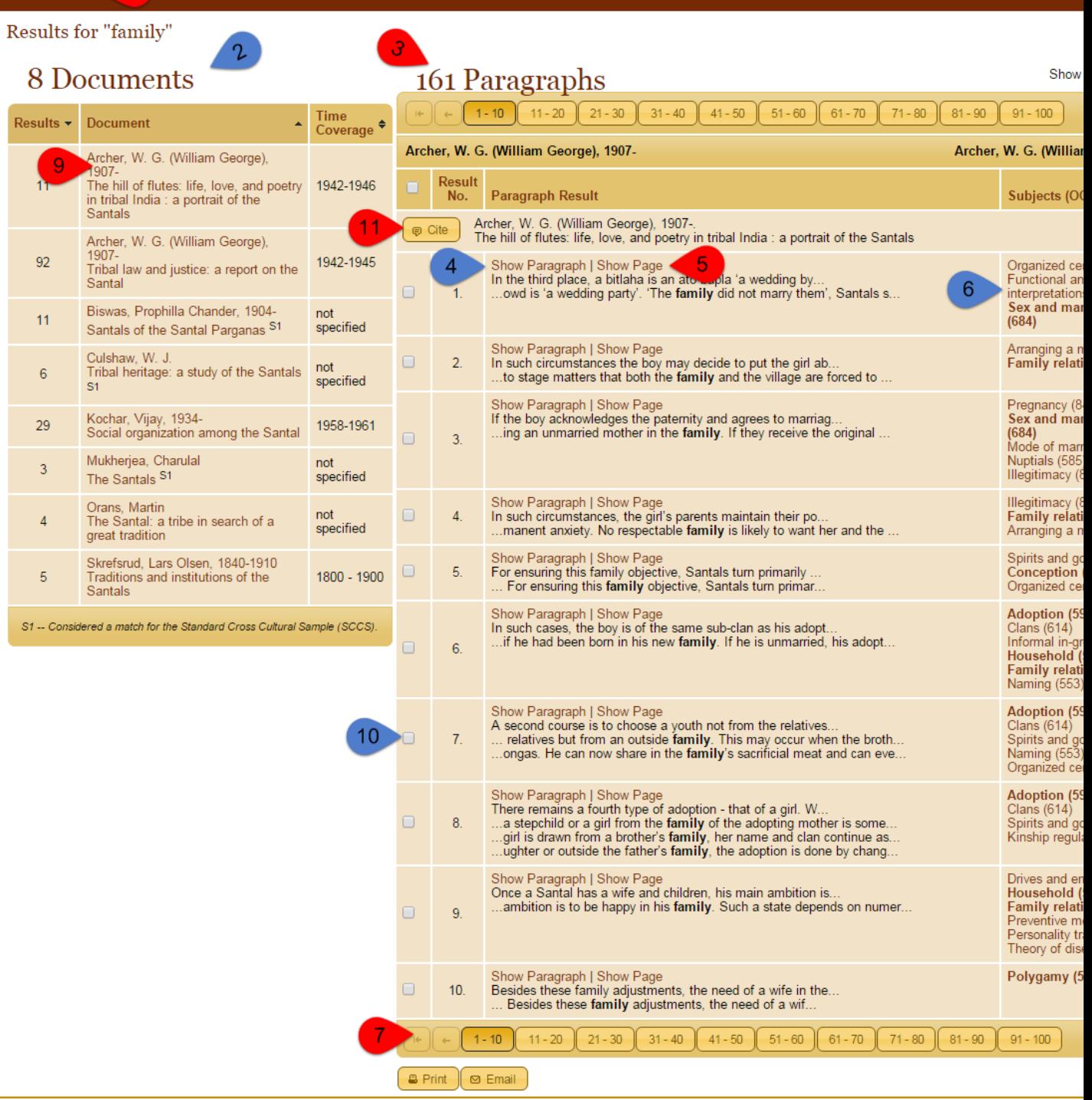

1. Your chosen culture name will appear at the top left of the page. Beneath that, if you arrived at the page via Basic Search, you will see the keyword(s) that you entered for your search. This line will not appear if you entered via Advanced Search.

2. The Documents table is located on the left hand side of the page. At the top, you will find the total number of documents found for your search. The first column of the table indicates how many paragraph results per document there are. The middle column provides the Author's name, date of birth/death, and document title. The last column

indicates the time coverage for that ethnographic document. You may sort the table by clicking on any of these column headers.

**P** Footnotes (S1, S2 or S3) will indicate any documents matching the Standard Cross Cultural Sample. See Sampling in eHRAF for more information.

3. The Paragraph results are located on the right-hand side of the page. The header at the top will tell you the number of paragraphs matching your search. The paragraph results are organized by Document TItle/Author and numbered in a list. The OCM subject category matches for each paragraph are listed in the right-hand column.

By default, brief snippets or previews of the paragraph results are displayed with the searched term or subject appearing in bold.

4. Click on Show Paragraph to toggle between the full paragraph and snippet view.

5. Click on **Show Page** to see the paragraph in its original context in the Full Context (Page Focus) View.

6. Click on any of the OCM categories to open a pop-up window with a brief description of the subject and related terminology.

7. Use the numbered range buttons or arrow buttons displayed horizontally across the top and bottom to navigate forward or backward through each page of the search results.

8. Use the drop down menu in the top right to increase or decrease the number of search results visible per page.

9. The Document titles in the list on the left are links. Clicking on any document title will sort the list of paragraph results on the right hand side of the page to show only the paragraphs matching the chosen document.

10. Use the check boxes to select any paragraph results that you wish to print or email. Scroll to the bottom of the page to find the Print and Email buttons. See Print or Email Paragraph Results for more information.

11. Click on **b** Cite beside any document title to copy or export the document citation in a variety of formats. See Citing eHRAF.

#### <span id="page-31-0"></span>**Print or Email Paragraph Results**

There are two options for saving the paragraph results of your eHRAF search: Print or Email. Both options enable you to select the pages, paragraphs and/or selections you wish to save as well as customize what additional data or metadata (such as bibliographic information, subject headings and OCM categories) are included on the page.

To Print or Email results from the Document and Paragraph Results view:

**1.** Select which search results you would like to print or email by clicking in the check boxes to the left of the snippets or paragraphs on your screen. Alternatively, leave the boxes unchecked to print or email all the results.

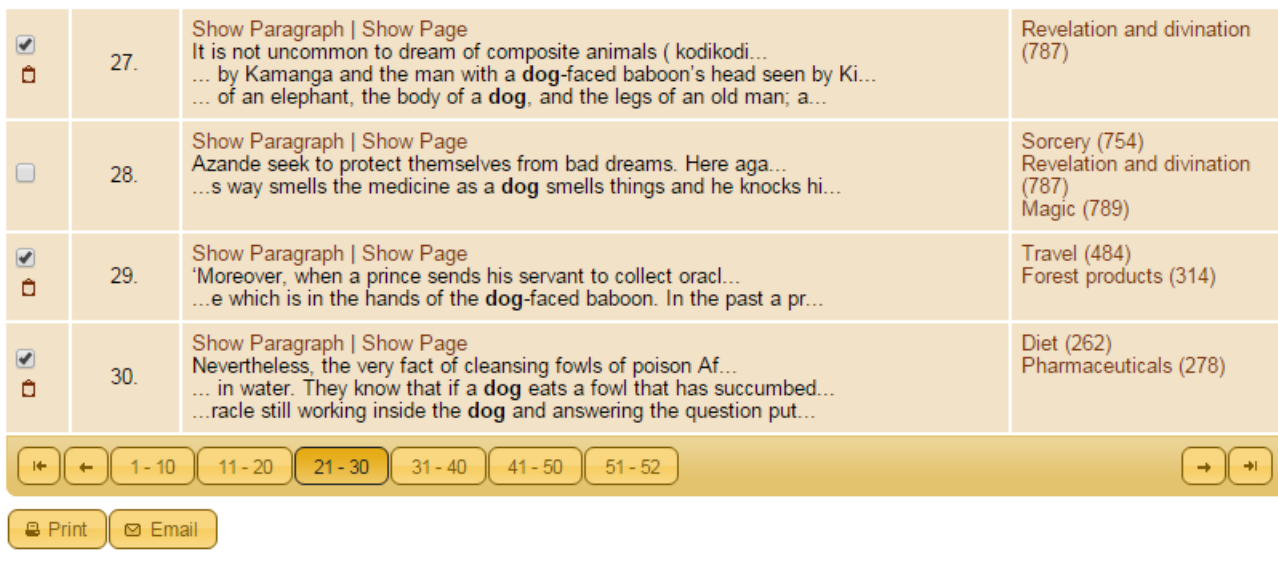

Selected paragraphs will be indicated with a clipboard icon beneath the checkbox.

Scroll to the bottom of the page. Select either  $\bigcirc$  Print or  $\bigcirc$  Email

**2.**

- If you would like both options, you will be able to return to the results page to complete this step again later.
- **3.** A new window will open containing the contents of the page you were viewing on a white background. The title of the document and bibliographic information will appear towards the top of the page.

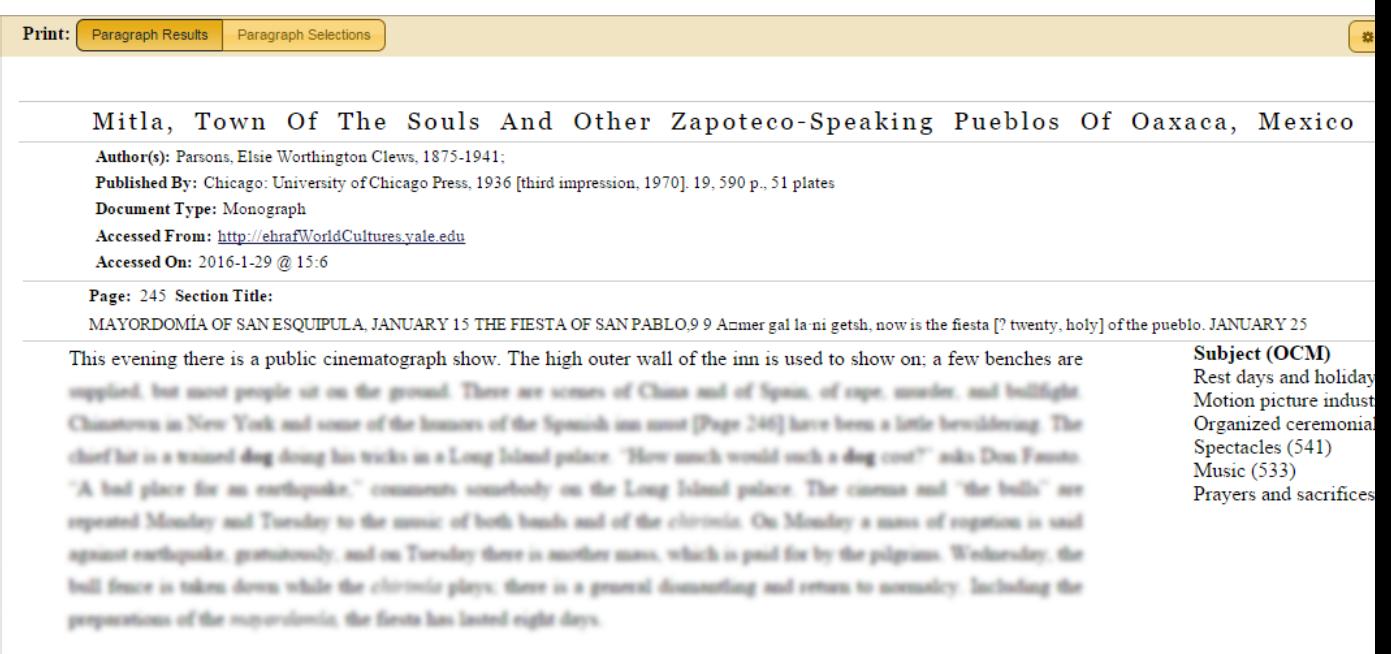

- **4.** Use the buttons across the top of the page to customize the page contents and layout before printing or emailing.
	- **Paragraph Results**: will output all the paragraphs displayed in the search results. The total number will depend on how many results you have set to show per page (see Document and Paragraph Results).
	- **Paragraph Selections**: will output only your selected paragraphs. Note that the entire paragraph will be displayed, even if you made your selections based on snippets.

: click this button to select the document- and paragraph-level metadata that you wish to have included on the page for printing/emailing. The additional fields will appear on the page as you check the appropriate boxes. See Publication Information for more about the categories of metadata.

**5.**

•

When you have finished selecting which information to display, click  $\Box$  Print to print the page or

- **Ø** Email to enter the email address where you would like the search results to be sent.
- **6.** Close the tab or window to return to your eHRAF search results.

## <span id="page-33-0"></span>**Full Context (Page Focus) View**

The Full Context view in eHRAF is where individual document pages are displayed. You can arrive at this view by

clicking Show Page in the Document and Paragraph Results View. Your selected paragraph results will appear in the context of the full page from the original ethnographic or archaeological document. You should be aware of the following additional page elements and means for navigating the Full Context View.

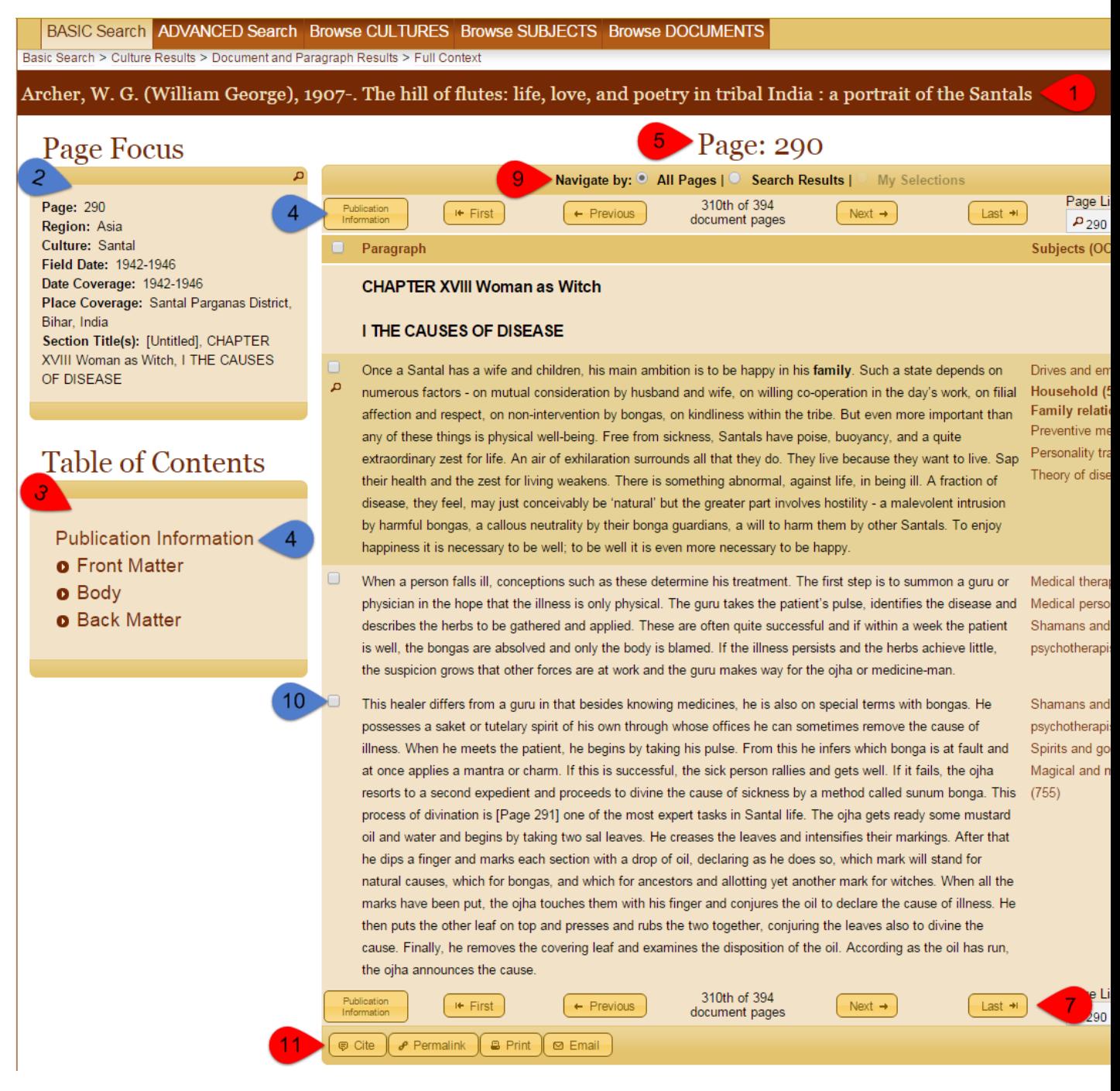

1. The Author's name and Document Title will appear at the top of the page.

2. The Page Focus box on the upper left provides you with information about the page and the culture that the document describes. Fields in this box include the page number; region; culture name; field date; coverage date; and place coverage.

 Note that paragraphs on different pages in a single document may have different values for time and place coverage. This information is taken from the original ethnography. Refer to this box as you move through a document to ensure that the dates and locations are clear and relevant to your research.

3. The Table of Contents box covers the entire document that contains the page you are currently viewing. You can click on Front Matter, Body, and Back Matter to browse sections, chapters and sub-chapter divisions of the document. 4. Click Publication Information in the Table of Contents box to view the full bibliographic record and additional data

Publication

about the document on a new page. The  $\Box$  Information button will also take you there.

5. The right-hand side of the page contains the paragraph results. The number of the page you are viewing is listed at the top.

6. Subjects (OCM categories) pertaining to each paragraph appear to the right. Click the OCM identifiers for a brief description and related categories.

7. Above and below the paragraph results, you can find navigation bars. Use the First, Previous, Next and Last buttons to move forward and backward through the document.

8. Use the Page List drop-down menu on the right to select a document page number from the list and jump directly to that page.

9. *Navigate By:* allows you to set the radio button to "All Pages" to flip through the entire document, or "Search Results" to see only the paragraphs in the document which match your search.

10. Use the check boxes to the left of the paragraphs to select multiple paragraphs one at a time. Scroll to the bottom of the page to print or email your selected results. See Print or Email Page Results.

Selecting paragraphs will also enable the Navigate By: "My Selections" radio button option (see 9).

11. Cite and Permalink buttons appear at the bottom of the page. See Citing eHRAF and Permalinks.

#### <span id="page-35-0"></span>**Print or Email Page Results**

There are two options for saving the page results of your eHRAF search: Print or Email. Both options enable you to select the pages, paragraphs and/or selections you wish to save as well as customize what additional data or metadata (such as bibliographic information, subject headings and OCM categories) are included on the page.

To Print or Email results from the Full Context (Page Focus) view:

**1.** Choose which search results you would like to print or email by clicking the check boxes to the left of the snippets or paragraphs on your screen. Alternatively, leave the boxes unchecked to print or email all the results.

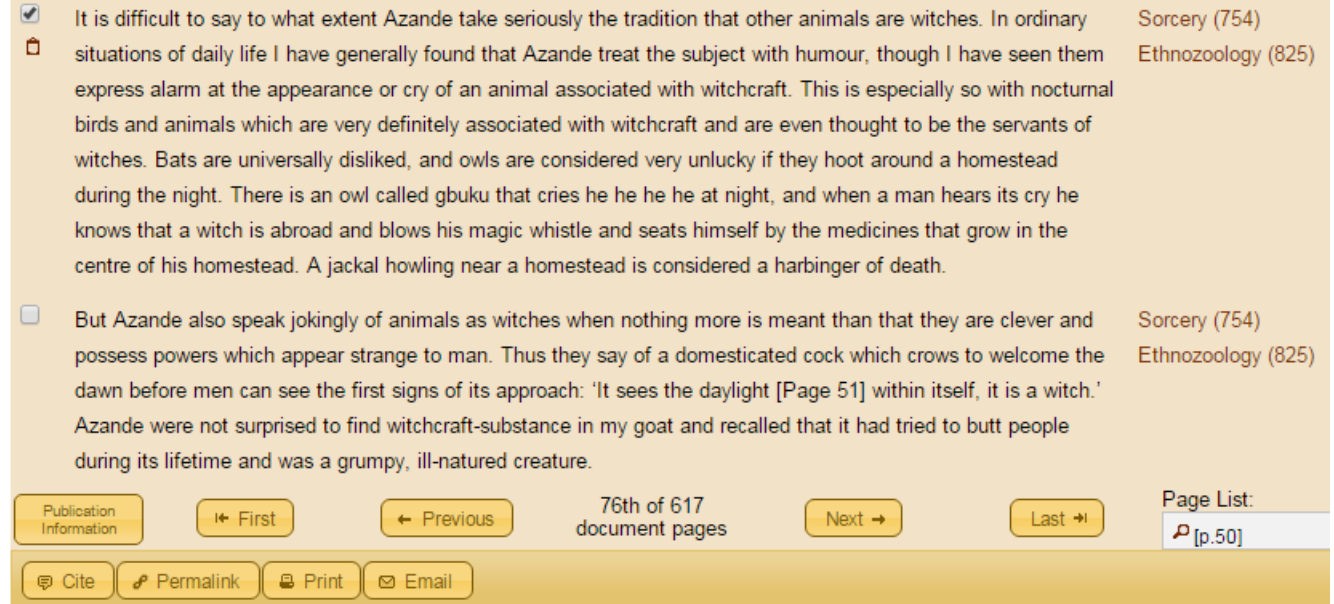

Selected paragraphs will be indicated with a clipboard icon beneath the checkbox.

Scroll to the bottom of the page. Select either  $\Box$  Print or  $\Box$  Email

**2.**

- If you would like both options, you will be able to return to the results page to complete this step again later.
- **3.** A new window will open containing the contents of the page you were viewing on a white background. The title of the document and bibliographic information will appear towards the top of the page.

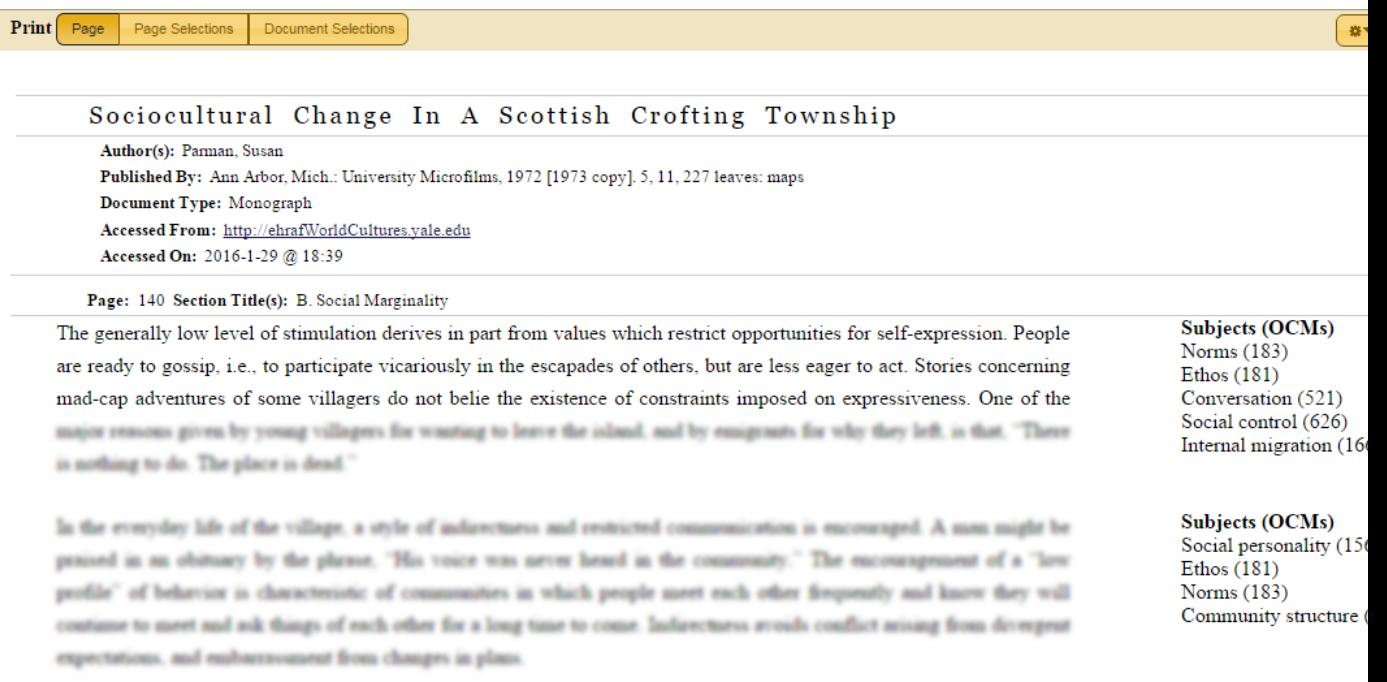

- **4.** Use the buttons across the top of the page to customize the page contents and layout before printing or emailing.
	- **Page**: will allow you to print/email all paragraphs from the page in your search results
	- **Page Selections**: will output only the paragraphs that you selected
	- **Document Selections**: will output your selected paragraphs from one or more pages of the document
	- 数字

•

: click this button to select the document- and paragraph-level metadata that you wish to have included on the page for printing/emailing. The additional fields will appear on the page as you check the appropriate boxes. See Publication Information for more about the categories of metadata.

**5.**

When you have finished selecting which information to display, click  $\Box$  to print the page or

**⊠** Email to enter the email address where you would like the search results to be sent.

**6.** Close the tab or window to return to your eHRAF search results.

## <span id="page-36-0"></span>**Publication Information**

The Publication Information page contains all document-level metadata for books, articles, reports, monographs, culture summaries or theses in eHRAF.

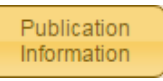

You can find a document's Publication Information page in Browse Documents or by clicking on anywhere in the interface (typically in the Full Context (Page Focus) View).

The main body of the Publication Information page contains all the metadata that HRAF holds for that document. The fields you will find on this page include:

**Author** Author's name as listed in Library of Congress records

**Title**

**Published in** if part or section of a book or monograph

**Published By** Original publisher

**By line** Author's name as appearing in the actual publication

#### **HRAF Publication Information**

**Culture** Culture name from the Outline of World Cultures (OWC) with the alphanumberic OWC identifier in parenthesis.

**Subjects** Document-level OCM identifiers given by the anthropology subject indexers at HRAF

**Abstract** Brief abstract written by HRAF anthropologists who have done the subject indexing for the document

**Document Number** HRAF's in-house numbering system derived from the processing order of documents

**Document ID** HRAF's unique document identifier. The first part is the OWC identifier and the second part is the document number in three digits.

**Document Type** May include journal articles, essays, collections of essays, monographs or chapters/parts of monographs.

**Language** Language that the document is written in

**Field Date** The date the researcher conducted the fieldwork or archival research that produced the document

**Evaluation** In this alphanumeric code, the first part designates the type of person writing the document, e.g. Ethnographer, Missionary, Archaeologist, Folklorist, Linguist, Indigene, and so on. The second part is a ranking done by HRAF anthropologists based on the strength of the source material on a scale of 1 to 5, as follows: 1 - poor; 2 fair; 3 - good, useful data, but not uniformly excellent; 4 - excellent secondary data; 5 - excellent primary data

**Analyst** The HRAF anthropologist who subject indexed the document and prepared other materials for the eHRAF culture/tradition collection.

**Coverage Date** The date or dates that the information in the document pertains to (often not the same as the field date).

**Coverage Place** Location of the research culture or tradition (often a smaller unit such as a band, community, or archaeological site)

**LCSH** Library of Congress Subject Headings

#### **Page Navigation**

On the left-hand side of every Publication Information page, you will find a Table of Contents. Click to expand the sections and browse the contents of the document.

Use the navigation bar at the top and bottom of the page to move forward and backwards through the document.

Citation and Permalink buttons appear at the foot of each Publication Information page. Refer to Citing eHRAF for more information.

## <span id="page-37-0"></span>**Culture Summaries**

A Culture Summary (or Tradition Summary for eHRAF Archaeology) is a brief overview of a culture (or tradition). Almost all cultures in eHRAF World Cultures or tradition in eHRAF Archaeology contain a summary.

Most of the summaries from eHRAF World Cultures were adapted from the Encyclopedia of World Cultures (1991-1996) that HRAF produced with G. K. Hall & Company (now Cengage). Other summaries appeared in the subsequent supplement. The tradition summaries in eHRAF Archaeology are largely adapted from the Encyclopedia of Prehistory (2001-2002) that HRAF produced in conjunction with Kluwer Academic/Plenum. The format, outline and headings are the same for each summary. You will find a basic overview about the culture, such as its economy, history, environment and sociopolitical organization. For archaeological traditions, you will find other

important information, such as absolute and relative time periods, diagnostic material attributes and key sites. Culture summaries are indexed for subjects and they are also searchable and browsable, which means that they will appear in search results in eHRAF (as well as in the Culture Profile in Browse Cultures).

# <span id="page-39-0"></span>**Citing eHRAF**

The Human Relations Area Files (HRAF) team appreciates your using our ethnographic and archaeological online eHRAF databases for coursework, cross-cultural research and in your publications. We encourage you to use data from the eHRAF databases and the tables/printable lists from HRAF's homepage, but we ask that you give HRAF acknowledgement when publishing your data. The HRAF staff puts considerable effort into the compilation and construction of the databases. The following are examples of these efforts:

- HRAF's subject-indexing system based on the Outline of Cultural Materials (Murdock et al. 2008)
- the selection of cultures and archaeological traditions that make up the whole collection
- the construction of the sample subsets (such as the PSF and the SRS)
- the accompanying information in the collection description (brief description of the culture, region, sub-region, time coverage).

 Also keep in mind that HRAF depends largely on membership dues for support. Reading publications that use data from eHRAF and/or mention HRAF not only shows staff the value of their hard work, but reference to HRAF data in publications also stimulates interest and possible new HRAF memberships. More memberships enable us to have the resources to add more features and cultures to eHRAF.

## <span id="page-39-1"></span>**Finding citation information**

Citation information or bibliographic details for a document can be accessed in several ways in the eHRAF databases. The most efficient way to find, copy/paste or save pre-formatted citation information is by using the Cite button located throughout eHRAF. You can also find document-level metadata (e.g. author's name, publication date, etc.) on a document's Publication Information page or via Print/Email results.

You can quickly obtain a pre-formatted bibliographic citation anywhere you see the  $\Box$  button in eHRAF.

This button can be found in the following locations:

- 1. Beside the author's name/document title field in the *[Document and Paragraph Results View](#page-29-1)*.
- 2. In the *[Full Context \(Page\) View](#page-33-0)*.
- 3. At the foot of the *[Publication Information](#page-36-0)* page for any document.
- 4. On Culture Summaries in Browse Cultures (see *[Culture Profile](#page-12-0)*)

Clicking on  $\Box$  in any location will bring up a menu to select the reference style that you prefer (e.g. MLA, Harvard, Chicago). Simply copy the style example that you would like to use and paste it into your document.

Alternatively, you can export the reference to your chosen citation management program by clicking on the appropriate link (e.g. EndNote, RefMan or BibTex). Note that additional citation managers such as Zotero or Mendeley should give you an option to convert and save citations from any of the three formats provided. Refer to your citation manager's documentation for assistance.

## <span id="page-39-2"></span>**Citing a document seen in eHRAF**

When citing a document from eHRAF, please include both the original publication citation (if applicable) followed by information about where and when you found it. You should also include the date of access for any eHRAF resource to complete your bibliographic reference.

**Sample references:**

Evans-Pritchard, E. E. (Edward Evan). 1937. "Witchcraft, Oracles And Magic Among The Azande." Oxford: Clarendon Press. http://ehrafworldcultures.yale.edu/document?id=fo07-071, accessed [Date]

For eHRAF culture summaries (found in Browse Cultures):

Ogan, Eugene. 2014. Culture Summary: Tinputz. eHRAF World Cultures Database. Human Relations Area Files, http://ehrafworldcultures.yale.edu.

 When using the Cite button (see *[Finding citation information](#page-39-1)*), document permalinks are automatically included with the citation information so you can copy and paste them easily into your bibliography. If you choose *not* to use the automatically formatted citations, we recommend that you still include the document permalink in the citation so that readers can be directed to the exact eHRAF resources that you are referring to. They will be prompted to log in to eHRAF as required to view the full document.

## <span id="page-40-0"></span>**Citing the sample used**

You can reference samples used for your findings as supported by data in eHRAF with in-text as well as bibliographic citations.

Examples:

- "The sample for this research was the Probability Sample Files\*, a 60-culture subset of eHRAF World Cultures". (Or, if you used the paper/fiche versions "a subset of the HRAF Collection of Ethnography.")
- "The starting sample for our research was eHRAF World Cultures (ehrafworldcultures.yale.edu) online as of [Month Day Year]. We used all the societies that the HRAF staff coded as "hunter-gatherers" defined as societies that "depend almost entirely (86% or more) on hunting, fishing, and gathering for subsistence" (see *[Subsistence](#page-43-0) [Types in eHRAF](#page-43-0)*)"
- "The sample of archaeological traditions was drawn from eHRAF Archaeology that was online as of [Month Date Year]. eHRAF Archaeology contains both a random sample of archaeological traditions and a selection of tradition sequences drawn from the Outline of Archaeological Traditions (Peregrine n.d.) We used the random sample of archaeological traditions for part 1 of our study; Table 1 lists the eHRAF archaeological tradition names in column 1, the time period in column 2, and the overall subsistence pattern coded by the HRAF staff in column 3."

See Samping in eHRAF for more information.

#### **References**

Peregrine, Peter N. n.d. Outline of archaeological traditions. New Haven, CT: Human Relations Area Files.

## <span id="page-40-1"></span>**Citing subject codes**

If you have used HRAF's subject-indexing system in an Advanced Search, we suggest identifying the Subject Description and the OCM identifier from the Outline of Cultural Materials (OCM).

Examples:

- "To rate corporal punishment of children, the coders were asked to search for the ethnographic passages coded by the HRAF staff for "Techniques of Socialization" from the *Outline of Cultural Materials* (OCM 861) [Murdock et al. 2008]. If there was little or no information from that subject category, the coders were instructed to look at the other categories on socialization included under the major subject heading Socialization (860). Because we were correlating ratings of corporal punishment with other variables from the Standard Cross-Cultural Sample (SCCS), we also instructed the coders to adhere to the time and place focus specified in the SCCS (Murdock and White 1969; White 1989)." N.B. This example is adapted from Ember and Ember 2005.
- "We employed the Probability Sample Files, a subset of eHRAF World Cultures, for our study of human-pet dynamics. "…we obtained all data from OCM 231: 'Domesticated Animals' "For each of the 60 societies…we read through all of the text under OCM 231 and extracted the following information from those narrative pieces.

We recorded the presence of dogs, cats, or any other animals corresponding with our definition of pets." (Gray and Young 2011).

#### References

Ember, Carol R., and Melvin Ember. 2005. Explaining Corporal Punishment of Children: A Cross-Cultural Study. American Anthropologist 107(4): 609-619.

Gray, Peter B., and Sharon M. Young. 2011. Human–Pet Dynamics in Cross-Cultural Perspective. Anthrozoos: A Multidisciplinary Journal of The Interactions of People & Animals 24(1): 17-30.

Murdock, George P., Clellan S. Ford, Alfred E. Hudson, Raymond Kennedy, Leo W. Simmons, John W. M. Whiting. 2008. Outline of Cultural Materials. 6th revised edition with modifications. New Haven: Human Relations Area Files.

Murdock, George P., and Douglas R. White. 1969. Standard cross-cultural sample. Ethnology. 329-369.

White, Douglas R. 1989. Focused ethnographic bibliography: Standard cross-cultural sample. Cross-Cultural Research 23(1-4): 1-145.

## <span id="page-41-0"></span>**Citing other information**

In addition to document information, culture summaries, cross-cultural samples and the Outline of Cultural Materials (OCM), you may wish to site additional information from within eHRAF.

**Subsistence**: If you use subsistence types (e.g. pastoralists, hunter-gatherers, etc.) coded by the HRAF staff, please acknowledge the coding. See Subsistence Types in eHRAF. *[Subsistence Types in eHRAF](#page-43-0)* on page 44

**Tables of Culture or Tradition Names, Regions and Subregions**: If you create tables or spreadsheets for publications with any data from eHRAF World Cultures and/or eHRAF Archaeology, please refer to eHRAF World Cultures or eHRAF Archaeology in the title of the table or in a table note.

## <span id="page-41-1"></span>**Permalinks**

Permalinks are permanent static hyperlinks or unchanging URLs that point to specific web pages or resources. In eHRAF, permalinks will take you to the Publication Informatin page for a specific ethnographic document. This is useful if you would like to direct someone to a resource found in eHRAF, for inclusion in references and citations, or to bookmark for future reference.

You can find a document's permalink by clicking on the button in eHRAF. This button can be found at the foot of any Publication Information or Full Context (Page Focus) view.

When saving and sharing permalinks, please keep in mind that:

You can view Publication Information pages without logging in to eHRAF (including off-campus).

 You cannot navigate through entire publications, view document pages or paragraphs, or conduct searches in eHRAF without logging in. (If you have trouble accessing eHRAF through your institution, please contact your librarian or provider.)

## <span id="page-41-2"></span>**Print or Email Results**

There are two options for saving the paragraph results of your eHRAF search: Print or Email. Both options enable you to select the pages, paragraphs and/or selections you wish to save as well as customize what additional data or metadata (such as bibliographic information, subject headings and OCM categories) are included on the page.

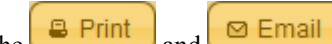

The **B** Print and **B** Email buttons can be found at the foot of any search results page (Document and Paragraph Results view or Full Context (Page Focus) view.

 This is the easiest method to use for keeping a detailed record with bibliographic information and your search results in one place.

Print/Email options do not include pre-formatted citations. See Citing eHRAF.

# <span id="page-43-0"></span>**Subsistence Types in eHRAF**

In eHRAF World Cultures, your search query can be filtered by subsistence type. This is done after a Basic or Advanced Search on the Region and Culture Results page. The following are the subsistence types you will find in eHRAF:

**Hunter-gatherers** also called foragers; depend almost entirely (86% or more) on hunting, fishing, and gathering for subsistence

**Primarily Hunter-gatherers** also called foragers; depend mostly (56% percent or more) hunting, fishing, and gathering for subsistence

**Pastoralists** depend mostly (56% or more) on herding or pastoralism.

**Horticulturalists** depend mostly (56% or more) on simple agriculture (extensive or horticulture)

**Intensive agriculturalists** depend mostly (56% or more) on intensive agriculture (with more or less permanent field cultivation and/or irrigation)

**Pastoral/agriculturalists** not any of the above and pastoralism and agriculture/horticulture combined contribute at least 76% or more to the economy.

**Other Subsistence Combination** (includes other combinations of hunting, fishing, gathering, pastoralism, and horticulture or intensive agriculture).

**Commercial economy** at the time of description, people did not make their living mostly by hunting, fishing, gathering, pastoralism or agriculture, but mostly made their living by working for wages, selling products, or in business.

For more information on how to filter by subsistence type, see *[Filtering search results in eHRAF](#page-29-0)*.

## <span id="page-43-1"></span>**Classification of Subsistence Types**

This section explains how the subsistence types for eHRAF were established.

The information on the major form of subsistence for cultures in the eHRAF databases came from a variety of sources. Much of the information for the 60-Probability Sample Files cases came from Huber and Simmons (2004; v11-15); the information on subsistence was originally coded by Loftin (1971). For the remaining cases in eHRAF, we looked for information in the *Ethnographic Atlas* (Murdock 1967) on the estimated relative dietary dependence on gathering, hunting, fishing, animal husbandry, and agriculture (column 7) and also the type and intensity of agriculture (column 28). Since the names in the *Ethnographic Atlas* and eHRAF do not always match, we consulted a concordance of cross-cultural samples (C. Ember et al. 1992). Lacking information from either of these sources, we read the cultural summaries in eHRAF and occasionally supplemented the material to decide upon type of agriculture by examining the subject category Tillage (OCM 241). There is one major difference in meaning between this coding scheme and Murdock (1967). The coding scale below adds a category for societies or subcultures where working for wages or in business is the primary way of making a living.

The reader should note that many, if not most, societies have undergone substantial changes in their ways of life and the classifications should be used cautiously. eHRAF often includes ethnographic information from more than one time period and more than one place. Many Native American societies, for example, are described as their life was prior to extensive contact with Europeans. In the 21st century, most people might work for wages, whereas in earlier times their economies were subsistence economies. In Europe, many ethnographers described peasant villages where farming predominated, not urban centers where commerce predominated. In Korea, some of the ethnography describes farming villages; other ethnography describes a fishing village. These codes, therefore, should only be taken as a rough guide as to where to find descriptions of people depending on different ways of making a living.

#### **References**

Ember, Carol R. with the assistance of Hugh Page, Jr., Timothy O'Leary, and M. Marlene Martin.1992. Computerized Concordance of Cross-Cultural Samples. New Haven: Human Relations Area Files.

Huber, Brad R. and LaWanda Simmons, compilers. 2004. HRAF Research Series in Quantitative Cross-Cultural Data: Volume I, General Cultural and Religious Data. New Haven, Conn.: Human Relations Area Files.

Loftin, Colin Kim. 1971 Warfare and Societal Complexity: A Cross-Cultural Study of Organized Fighting in Preindustrial Societies. University of North Carolina at Chapel Hill. Dissertation, Sociology.

Murdock, George Peter. 1967. Ethnographic Atlas. Pittsburgh, PA: University of Pittsburgh Press.

# <span id="page-45-0"></span>**Sampling in eHRAF**

It is rarely necessary to use the entire eHRAF World Cultures for comparative studies. As long as a sample is representative of some well-defined universe of cultures, societies, or archaeological traditions, sampling a sub-set saves time and effort.

Researchers wishing to have a sample that claims to be representative of the cultures of the world should consider some of the eHRAF sub-samples such as the 60-culture Probability Sample Files (PSF). A simple random sample can be used to supplement the PSF. In addition, eHRAF already includes a large proportion of the 186 societies in the Standard Cross-Cultural Sample.

eHRAF World Cultures contains three samples that can be considered representative:

*[Probability Sample Files \(PSF\)](http://hraf.yale.edu/online-databases/ehraf-world-cultures/cultures-covered/probability-sample-files-psf/)*: 60 largely preindustrial societies that meet certain data quality controls, one randomly chosen from each culture area.

*[Simple Random Sample \(SRS\)](http://hraf.yale.edu/online-databases/ehraf-world-cultures/cultures-covered/simple-random-sample-srs/)*: currently 28 societies randomly chosen from a compiled list of over 8 cross-cultural samples.

*[Standard Cross-Cultural Sample \(SCCS\)](http://hraf.yale.edu/cross-cultural-research/sccs-cases-in-ehraf/)*: consists of 186 anthropologically described societies pinpointed in time and space.

For eHRAF Archaeology, HRAF has employed two types of sampling. The first is simple random sampling (SRS) from the *[Outline of Archaeological Traditions](#page-8-0)* on page 9. The second is to include entire tradition sequences, usually three or more archaeological traditions.

#### **How to find, sort and narrow by sample type(s) in eHRAF**

 Choosing a sample type in eHRAF is done on the Region and Culture Results Page *after* you have entered your search terms. You may also sort your results tables by sample. To learn how to narrow your eHRAF search results by sample type, view *[Filtering search results in eHRAF](#page-29-0)*.

Notes about SCCS cases in eHRAF:

To facilitate research for those wanting to code their own variables using eHRAF World Cultures for the SCCS sample, the HRAF staff have flagged those documents that, in HRAF's judgment, provide an appropriate match to the time and place foci of the SCCS. Note that in almost all cases, eHRAF World Cultures contains many more documents than those flagged. This is because the HRAF collections try to cover multiple times and places to facilitate understanding of change of over and of regional variation.

You can, after performing a search, narrow your results to the societies in eHRAF that have some matching documents on the Region and Culture Results Page. Then, in the Document and Paragraph Results View, matching SCCS documents will be footnoted with "S1," "S2," and "S3."

As explained in the footnotes, an "S1" is considered a direct match. An "S2" is considered a partial match, usually because the document covers multiple time periods or multiple cultures. An "S3" footnote is occasionally given when the time or place is somewhat ambiguous and we urge some caution in using the source. No footnote beside the document title may mean that while the culture is a match for the SCCS, the documents listed are not time and place matches. We still include these results in order for researchers to have access to additional data that may be relevant to them despite not being an exact SCCS match.

 The *[Basic Guide to Cross-Cultural Research](http://hraf.yale.edu/resources/guides/basic-guide-to-cross-cultural-research/)* on the HRAF homepage contains further discussion about sampling including suggested reading.

# <span id="page-46-0"></span>**Teaching eHRAF**

The HRAF website contains an open access collection of nearly 40 teaching exercises (sample syllabi) for classroom use which include questions and class assignments based on eHRAF World Cultures and/or eHRAF Archaeology.

The *[Teaching eHRAF](http://hraf.yale.edu/resources/faculty/teaching-ehraf/)* section of our homepage contains all of the teaching exercises categorized by field and level of difficulty. A number of the exercises have been prepared in-house by experts at HRAF. Others have been written by educators from our member institutions who use the exercises as part of their curricula.

All of the exercises make effective and thorough use of eHRAF databases and associated resources such as the *[Outline of Cultural Materials](#page-6-0)* on page 7 (subject) or *[Outline of World Cultures](#page-7-0)* on page 8 (culture) categories used in the databases, and even the HRAF homepage (hraf.yale.edu). Supplementary materials, images or answer keys are provided where relevant.

The best use of the Teaching eHRAF exercises is to supplement classroom assignments and themes that suit your course or curriculum. Topics range from gender, religion or kinship to hunter-gathering or nomadism. Many of the teaching exercises in the series include detailed, step-by-step database search examples, and most also directly address the methodological process behind cross-cultural researching, making them ideal for building critical skills among students.

There are four main categories:

- *[General Anthropology](http://hraf.yale.edu/resources/faculty/teaching-ehraf/#general-anthropology)*
- *[General Archaeology](http://hraf.yale.edu/resources/faculty/teaching-ehraf/#general-archaeology)*
- *[Medical Anthropology](http://hraf.yale.edu/resources/faculty/teaching-ehraf/#medical-anthropology)*
- *[Research Methods](http://hraf.yale.edu/resources/faculty/teaching-ehraf/#research-methods)*

You can browse the entire list of teaching exercises at *[Teaching eHRAF](http://hraf.yale.edu/resources/faculty/teaching-ehraf/)* or refer to the *[Subject Index](http://hraf.yale.edu/resources/faculty/teaching-ehraf/subject-index-for-teaching-ehraf/)* to quickly find topics of interest.

# <span id="page-47-0"></span>**More Help with eHRAF**

Additional help and user support - including FAQs, Search Examples, Video Tutorials, and downloadable reference materials - are available on our homepage at: http://hraf.yale.edu/help/

## <span id="page-48-0"></span>**Glossary**

### **Boolean operators**

Boolean operators are used to connect and define the relationship between your search terms in eHRAF. You will find radio buttons for the operators AND, OR, and NOT separating the different sections or clauses in the search form. Always double-check the radio buttons before searching. Selecting the incorrect operator for your search can severely limit or expand your results. Choosing AND will narrow your search because it requires that all of the terms entered are present at the same time in the search results, while OR will expand the results to include matches for any one clause or keyword at a time.

### **Browse**

Browse is exploratory. It is a way of navigating and selecting terms from lists. In eHRAF there are three ways to browse: for cultures, subjects, and/or documents.

## **Culture (Ethnographic)**

Each unit (collection) in eHRAF World Cultures usually represents a culture, by which is commonly meant the learned behaviors, ideas, beliefs, attitudes, and values typically shared by a society. A society usually refers to group of people who speak a language not usually understood by neighbors who occupy some contiguous (or at least some core) territory. Our list of culture units comes largely from the Outline of World Cultures *(Murdock 1983)* which we update where needed. However, note that some eHRAF World Cultures collections consist of more than one cultural unit. Sometimes this is because the ethnographic literature describes people speaking different languages within a usually small territory and therefore we have no choice but to consider them together. And sometimes peoples speaking the same language are so widespread (such as Arab speakers) that ethnographers describe different geographical regions as having different cultures. HRAF takes the position that all cultures will have subcultural differences and change over time; therefore, we try to include information about different communities or regions at different time periods. We recommend that when researchers collect information they focus on a community or region at a particular point in time.

## **Culture name**

The name given to a people or ethnic group. More than one culture name may be used to refer to the same population. In eHRAF, you can find culture names on Culture Summary pages or in *[Browse Cultures](#page-9-2)*.

#### **eHRAF**

An acronym for the electronic versions of the HRAF collections (eHRAF World Cultures and eHRAF Archaeology).

## **Ethnography**

A largely descriptive work about a society's customary behaviors, beliefs, attitudes and values. Usually based on extensive fieldwork including participant-observation.

### **Indexing Notes**

Indexing notes describe decisions made by HRAF indexers about subject indexing in the eHRAF collections.

## **OAT**

Outline of Archaeological Traditions

### **OCM**

Outline of Cultural Materials

### **OWC**

Outline of World Cultures

## **Permalink**

A permalink is a permanent static hyperlink or unchanging URL that points to a specific web page or resource. In eHRAF, every indexed document is assigned a permalink. Document permalinks can be shared or bookmarked and will direct you to the document's Publication Information page within the eHRAF interface.

## **Sampling**

Sampling is a social research method referring to the process of selecting units of interest (such as societies, cultures or archaeological traditions) to form a representative subset for the purpose of generalizing results.

## <span id="page-49-0"></span>**Search Query (Show/Hide)**

This option can be found on the Region and Culture Results page in eHRAF. Clicking the Show/Hide button will toggle the raw search information as interpreted by eHRAF based on your keywords and/or subject and culture selections in either Basic or Advanced Search. You will most likely see a string of culture names, 3-digit OCM identifiers and text input separated by boolean characters. This information may be relevant to advanced users or those who would like to log a record of the OWC, OCM and keyword terms used in their search. It can also be used by our IT support team to troubleshoot any problems with your search.

#### **Thesaurus**

A controlled vocabulary ordered so that relationships among terms are clear. With a thesaurus, users search for paragraphs that have been indexed for concepts (e.g., "Family Relationships") rather than searching for words in the text.

## **Tradition (Archaeological)**

a group of populations sharing similar subsistence practices, technology, and forms of socio-political organization, which are spatially contiguous over a relatively large area and which endure temporally for a relatively long period. Our list of archaeological traditions comes mainly from the *[Outline of Archaeological Traditions](http://hraf.yale.edu/wp-content/uploads/2014/01/collections_body_archoat_intro20110913.pdf)* compiled by Peter Peregrine with the advice of a Board of Advisors. Note that in order to fit these criteria and precedent in the literature, eHRAF Archaeology collections sometimes will include a number of what otherwise may be considered separate traditions, not to mention multiple regional and temporal subtraditions and phases that some scholars might consider separate traditions or cultures.